# vinchin

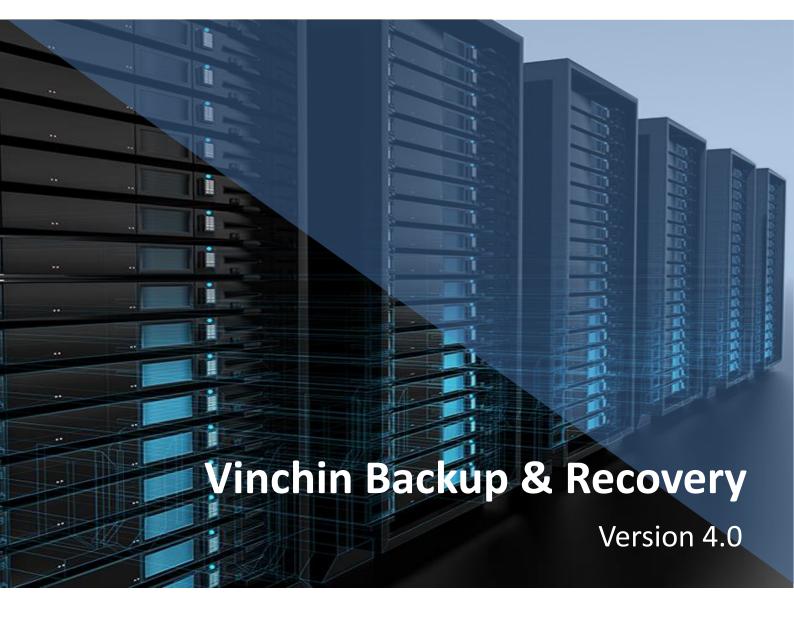

**User Guide for OpenStack Backup** 

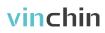

## CONTENTS

| 1. | Sumr               | mary             |           |                    | 5  |
|----|--------------------|------------------|-----------|--------------------|----|
|    | 1.1.               | Product Overview |           |                    |    |
|    | 1.2.               | Key Features     |           |                    |    |
|    | 1.3.               | Platform Support |           |                    |    |
|    |                    |                  |           |                    | 9  |
|    |                    |                  |           | verview1           | 0  |
|    | 1.6.               | Getting Started  |           |                    |    |
| 2. | Resource Managemer |                  |           | nt1                | 4  |
|    | 2.1.               | Syster           | n License | <u></u> 1          | 4  |
|    | 2.2.               | Manag            | ge Backu  | p Repository1      | 7  |
|    | 2.2.1. Add         |                  |           | kup Repository1    | 7  |
|    |                    | 2.2.             | 1.1.      | Partition1         | 9  |
|    |                    | 2.2.             | 1.2.      | Local Disk2        | 0  |
|    |                    | 2.2.             | 1.3.      | LVM2               | 2  |
|    |                    | 2.2.             | 1.4.      | Fibre Channel2     | 3  |
|    |                    | 2.2.             | 1.5.      | iSCSI2             | 4  |
|    |                    | 2.2.             | 1.6.      | NFS                | 5  |
|    |                    | 2.2.             | 1.7.      | CIFS2              | 6  |
|    | 2                  | 2.2.2.           | Edit Bac  | kup Repository2    | 7  |
|    | 2                  | 2.2.3.           | Delete B  | Backup Repository2 | 7  |
|    | 2                  | 2.2.4.           | Manage    | Imported Backups2  | .8 |

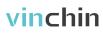

| 2.3. | Virtua | Il Infrastructure          | 31 |  |
|------|--------|----------------------------|----|--|
|      | 2.3.1. | Add Server                 | 31 |  |
|      | 2.3.2. | Edit Server32              |    |  |
|      | 2.3.3. | Delete Server              | 34 |  |
|      | 2.3.4. | Manage Virtual Machines    | 34 |  |
| 2.4. | LAN-F  | Free Settings              | 36 |  |
|      | 2.4.1. | Add LAN-Free Repository    | 37 |  |
|      | 2.4.   | 1.1. FC Storage            | 37 |  |
|      | 2.4.   | 1.2. iSCSI Storage         | 39 |  |
|      | 2.4.   | 1.3. NFS Storage           | 41 |  |
|      | 2.4.2. | Edit LAN-Free Repository   | 42 |  |
|      | 2.4.3. | Delete LAN-Free Repository | 42 |  |
| 2.5. | Mana   | ge Backup Nodes            | 44 |  |
|      | 2.5.1. | Edit Backup Node           | 44 |  |
|      | 2.5.2. | Delete Backup Node         | 45 |  |
| 2.6. | Mana   | ge Users                   | 47 |  |
|      | 2.6.1. | Add User                   | 48 |  |
|      | 2.6.2. | Edit User                  | 49 |  |
|      | 2.6.3. | Delete User                | 50 |  |
|      | 2.6.4. | Unlock User                | 51 |  |
| 2.7. | Syster | m Settings                 | 52 |  |
|      | 2.7.1. | IP Settings                | 52 |  |

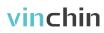

|    | 2.7.2. T       | ime Settings   | 53                       |
|----|----------------|----------------|--------------------------|
|    | 2.7.3. E       | Email Notifica | ation54                  |
|    | 2.7.4. D       | DNS Settings   | 57                       |
|    | 2.7.5. R       | Restart & Pov  | veroff58                 |
| 3. | Backup / Resto | ore Job        | 59                       |
|    | 3.1. OpenSt    | ack            | 59                       |
|    | 3.1.1. Ir      | nstall Backup  | Plugin59                 |
|    | 3.1.2. V       | /M Backup      | 61                       |
|    | 3.1.2.1        | 1. Authoriz    | e Host61                 |
|    | 3.1.2.2        | 2. Create B    | ackup Job <b>63</b>      |
|    | 3              | 3.1.2.2.1.     | Backup Source63          |
|    | 3              | 3.1.2.2.2.     | Primary Strategy65       |
|    | 3              | 3.1.2.2.3.     | Advanced Strategy70      |
|    | 3              | 3.1.2.2.4.     | Review & Confirm77       |
|    | 3.1.2.3        | 3. Perf        | orm Backup Job <b>78</b> |
|    | 3.1.3. V       | /M Restore     | 83                       |
|    | 3.1.3.1        | 1. Create R    | estore Job83             |
|    | 3              | 3.1.3.1.1.     | Restore Point            |
|    | 3              | 3.1.3.1.2.     | Restore Destination      |
|    | 3              | 3.1.3.1.3.     | Restore Strategy86       |
|    | 3              | 3.1.3.1.4.     | Review & Confirm87       |
|    | 3132           | Perform        | Restore Job88            |

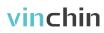

|    | 3     | .1.4. V   | 'M Instan | t Recovery     |            |  | 91  |
|----|-------|-----------|-----------|----------------|------------|--|-----|
|    |       | 3.1.4.1   | . Create  | e Instant Reco | overy Job  |  | 91  |
|    |       | 3.1.4.2   | 2. Perfor | rm Instant Red | covery Job |  | 94  |
|    | 3     | .1.5. V   | 'M Migrat | tion           |            |  | 97  |
| 4. | Monit | tor & Mar | nage      |                |            |  | 100 |
|    | 4.1.  | Current   | Job       |                |            |  | 100 |
|    | 4.2.  | History . | Job       |                |            |  | 102 |
|    | 4.3.  | Restore   | Points    |                |            |  | 103 |
|    | 4.4.  | Backup    | Сору (Fo  | r VMware Or    | nly)       |  | 106 |
|    | 4.5.  | Virtual N | Machines  |                |            |  | 110 |
| 5. | Log/A | Alert     |           |                |            |  | 112 |
|    | 5.1.  | Job Log   |           |                |            |  | 112 |
|    | 5.2.  | System I  | Log       |                |            |  | 113 |
|    | 5.3.  | Job Alert |           |                |            |  |     |
|    | 5.4.  | System /  | Alert     |                |            |  | 117 |
| 6. | Admi  | n         |           |                |            |  | 119 |
|    | 6.1.  | My Infor  | rmation   |                |            |  | 119 |
|    | 6.2.  | Change    | Password  | d              |            |  | 120 |
|    | 6.3.  | Lock Scr  | reen      |                |            |  | 121 |
|    | 6.4.  | About u   | IS        |                |            |  | 121 |
|    | 6.5.  | Help      |           |                |            |  | 121 |
|    | 6.6.  | Logout    |           |                |            |  | 122 |

## 1. Summary

## 1.1. Product Overview

Vinchin Backup & Recovery is an easy-to-use, secured and reliable virtual machine data protection software designed to support multiple hypervisors including VMware vSphere, Citrix XenServer, RedHat Virtualization and open-sourced KVM under different virtual environments. It is an image-based agentless backup product which can be seamlessly integrated with your existing virtualization environments.

Vinchin Backup & Recovery supports Web UI management which allows users to manage & monitor any of their backup/restore tasks on either PC, mobile or tablet device. Flexible backup schedules set by daily, weekly, monthly let the backup jobs run as scheduled without system manager. All you need to do is to pre-set the job schedule when first running the software. Meanwhile, the Retention Policy helps users "save the valid" and "delete the expired" backed up data, so as to ensure the continuous operation of the backup tasks and same time save data repository space. When a disaster occurs cause the damage of the virtual machines, you only need to choose the latest restore point and specify a target host to restore to, the virtual machines will be recovered to the predisaster status. To help the administrators monitor and review their backup & restore jobs, Vinchin Backup & Recovery supports current jobs view, history jobs review, system logs review and management etc.

#### 1.2. Key Features

- High Compatibility: Supports VMware, XenServer, RedHat, OpenStack, Sangfor, H3C,
   Inspur and other open-sourced KVM / XenServer based hypervisors .
- Agentless Backup: No need to install any agent on guest OS, Vinchin Backup & Recovery system directly protects VMs on hypervisor-level, leads non-consumption of OS resources. Thus to reduce VM deployment and maintenance workload.
- Smart Backup Strategy: Flexible & smart backup strategies help to do backup & restore jobs as scheduled according to your actual demands in different scenarios.
  - Time granularity of full backup, incremental backup and differential backup can be set to minute-level. Which means your backup job can be automatically repeated every xxx hours/minutes/seconds.
  - Multiple VMs can be backed up and restored concurrently under virtual environments.
  - CBT and valid data comparison technology realizes valid data backup in VMs, and minimizes the backup time.
  - ➤ Use bank grade AES encryption to secure the transmission of VM backups. Also support data logic/physical isolation.
- LAN-Free Data Transfer: Using LAN-Free to backup and restore for VMware,
   XenServer and RHV under SAN environment helps speed up backup and recovery
   time, lower the production system load.

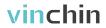

- Instant VM Recovery: Instant VM Recovery helps to recover TB sized VMs in 15 secs, all business recovery in 1 min, minimized the break-off time of critical businesses.
- Quick-verify Recovery Availability: Recovering the VM backups to Data Verification
   Area (which is isolated with Business Area) by Instant VM Recovery helps to quick-verify the availability of backed up data.
- Full VM Recovery: When any damage or mistaken-delete happens to the backed up
   VM, you can fully restore it from any backup point in time rather than just "the latest backup point".
- Live Migration: After instantly recovering, the VM can be synchronously migrated to
  the production area via virtualization platform live-migration or Vinchin Backup &
  Recovery's live migration function without effecting the normal operation of your
  business.

## 1.3. Platform Support

Vinchin Backup & Recovery supports for the following virtualization platforms:

> VMware ESXI: 4.0 4.1 5.0 5.1 5.5 6.0 6.5 6.7 vSAN 6.x

Citrix XenServer: 5.6 6.x 7.x

> RedHat RHV/Ovirt: 4.0 4.1

OpenStack Mitaka

Sangfor HCI: 5.x

➤ H3C CAS: CAS 3.0 E0303/E0306

➤ Inspur InCloud Sphere: 4.0 4.5

## 1.4. System Login

Deploy the Vinchin Backup & Recovery in your virtual environment by following 《Quick Installation Guide...》. Then you are able to access the below Vinchin Backup & Recovery Web UI Login Portal by entering corresponding IP address (e.g. <a href="http://192.168.65.1">http://192.168.65.1</a>) via web browser (Google Chrome is recommended) .

Default username: admin

Default Password: 123456

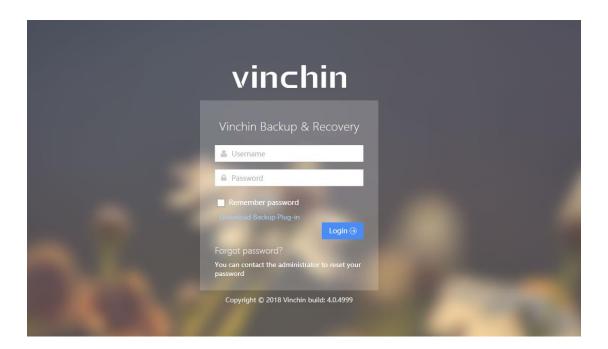

Note: If you forget your password:

- 1. Operator/Auditor, please contact your administrator to reset your password.
- 2. Administrator, please contact Vinchin Support Team to reset your password.

## 1.5. Home Page Overview

After login, you are coming to the home page, this page shows the system running status as below.

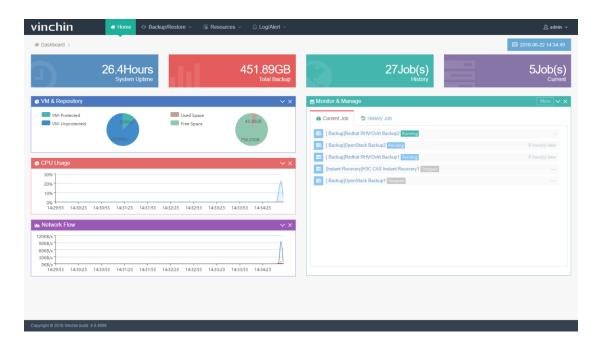

[System Uptime] is the system running time from the initial start-up to present (now).

[Total Backup] shows the accumulative backup size from the first backup to the latest backup.

[Current] shows current running job quantity.

[History] shows performed job quantity.

[CPU Usage] shows the CPU usage of the backup system.

[Network Flow] shows the real-time network traffic of the system.

[VM & Repository] shows the number of protected/unprotected VMs and used/free space of backup repository.

[Current Job] shows the current job list, click "more" to review the current job details at [current Job] page.

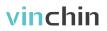

[History Job] shows the history job list, click "more" to review the history job details at [History Job] page.

## 1.6. Getting Started

a) Licensing. Upload Vinchin Backup & Recovery system licence.key, details please follow chapter 2.1

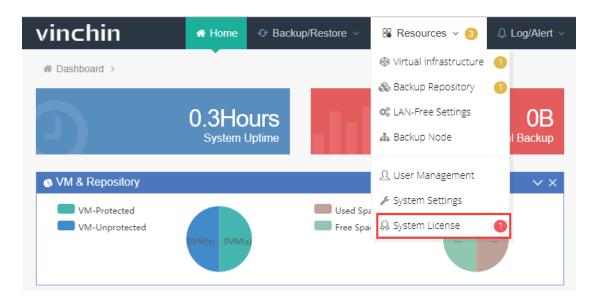

b) Add Backup Repository. Add a storage location as backup repository, details please follow chapter 2.2

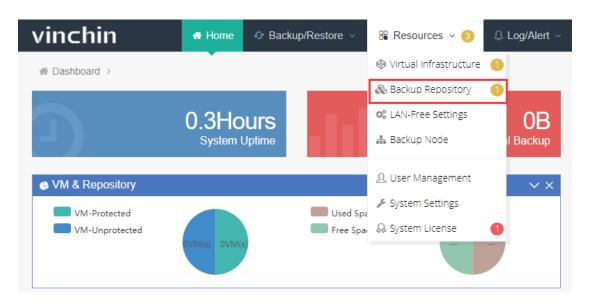

c) Add virtual infrastructure(s). Add a standalone host or a virtual machine cluster which

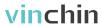

need to be backed up, details please follow chapter 2.3.

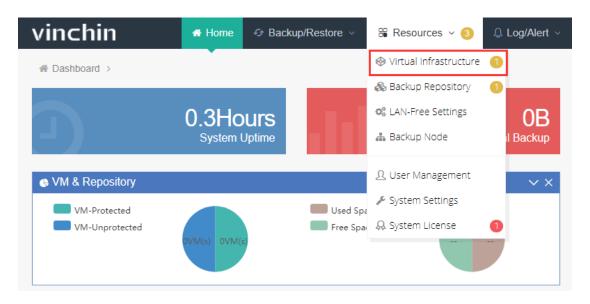

d) Create Backup Job. Create a new backup job to protect the target VMs, details please follow chapter 3.

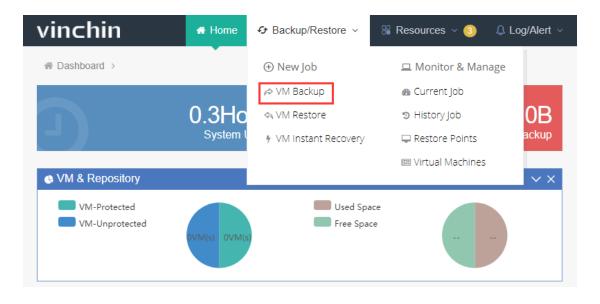

## 2. Resource Management

## 2.1. System License

Before starting backup your VMs, you need to get a license key from Vinchin and successfully activate your license in Vinchin Backup & Recovery system from [Resources]

- **(**System License**)** as below:

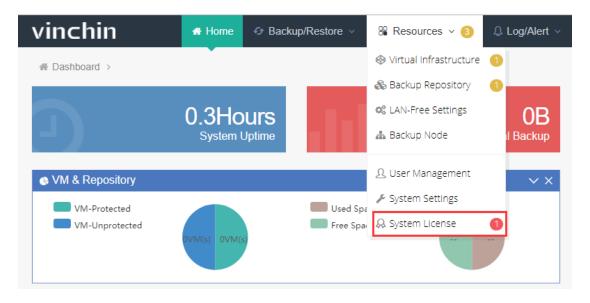

Then you come to the system license page, click [Download Thumbprint], a txt file named "thumbprint.txt" will be downloaded. Send this txt file to <a href="mailto:support@Vinchin.com">support@Vinchin.com</a> and you will receive an email with corresponding "license.key" file in a minute.

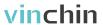

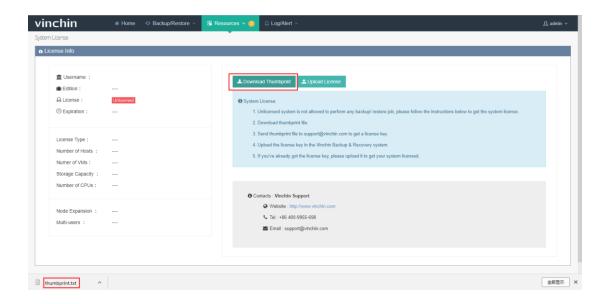

After receiving the "licence.key"file, click 【Upload License】, choose the "licence.key"file and click 【open】 as below:

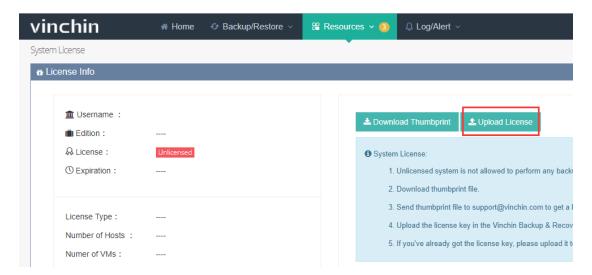

After you uploaded the "license.key" file successfully, you will see the detailed information of your username, software Edition (Standard or Enterprise), expiration date, license type and license limitations etc.

If you already have a license in hand, please upload it directly.

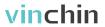

If you are using a perpetual license, there will be no expiration date. If you are using a trial license, the license will be expired and unavailable after a specified period. Please contact Vinchin Support for a perpetual license before expiration.

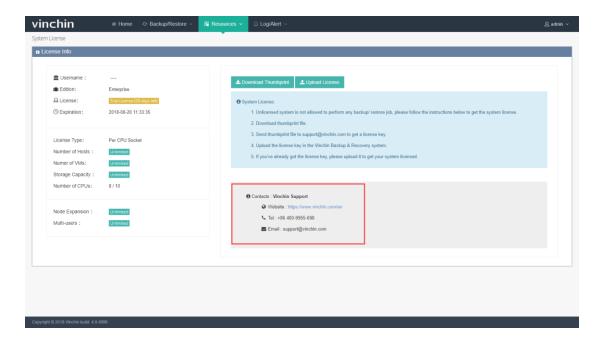

## 2.2. Manage Backup Repository

Backup repository is a place to store backed up data. Vinchin Backup & Recovery system supports multiple types of storage as backup repository including Partition, Local Disks, LVM, FC, iSCSI, NFS and CIFS. Users can add any of them when necessary. click [Resources]

- 【Backup Repository】 as below:

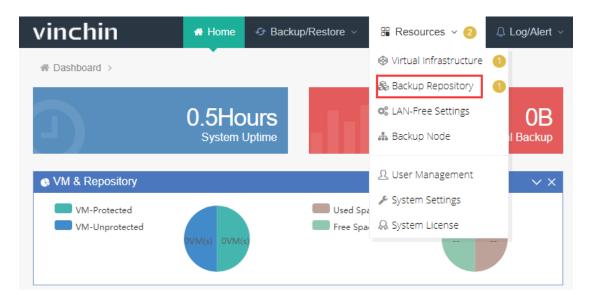

#### 2.2.1. Add Backup Repository

Click 【Add】 in the Backup Repository page, you are able to add a new backup repository by following below steps:

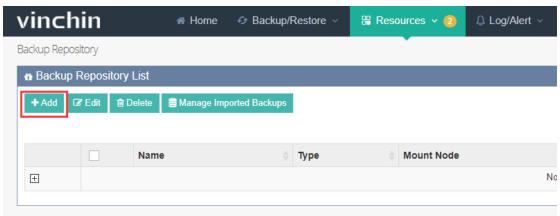

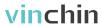

First, choose a backup node from the "Node IP address/domain" where you want to mount your backup repository. If there's more than one backup node in your virtual environment, choose one of them to mount your target storage resource as a backup repository.

Second, specify a storage type which you want to add as backup repository as below:

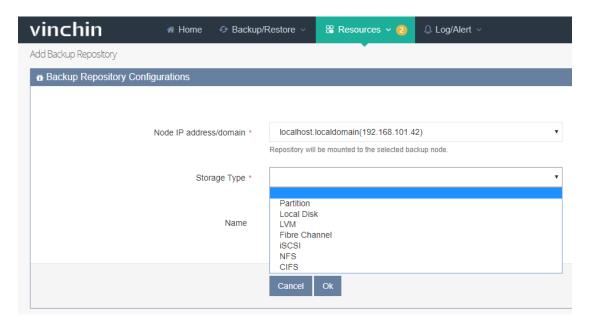

Third, set up a critical value of storage from storage alert so that when your backup storage is insufficient, system will alert and send you email notification.

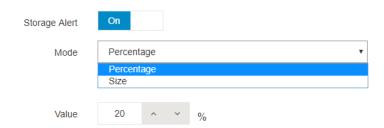

#### 2.2.1.1. Partition

Choose Partition from the "Storage Type", system will recognize the un-mounted /un-used partitions as below shows:

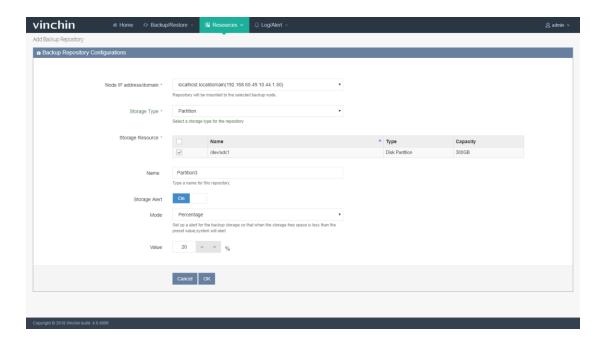

Tick the selected partition, if there is previous backed up data in this partition, you can choose to import the data or format the partition:

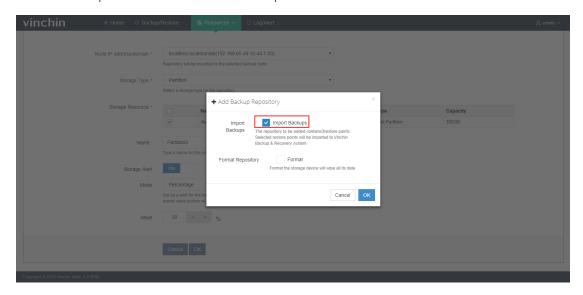

After importing the previous backups, you can find it in the [Manage Imported Backups] as below:

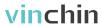

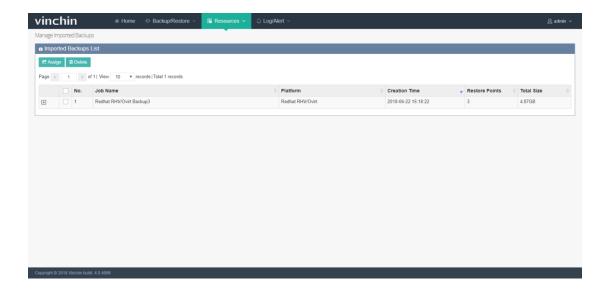

If there is other data but not backups in this partition, you can choose to format the partition:

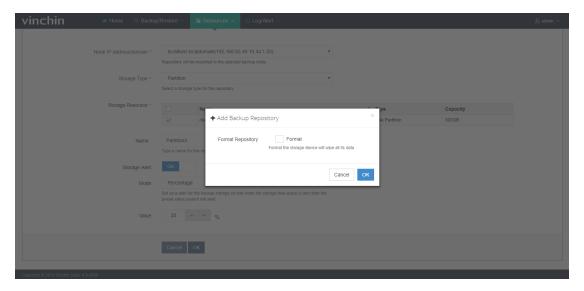

Warning: If you choose "Format", all the data in this partition will be erased.

#### 2.2.1.2.Local Disk

Choose Local Disk from the "Storage Type", system will recognize the un-mounted /un-used disks as below:

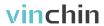

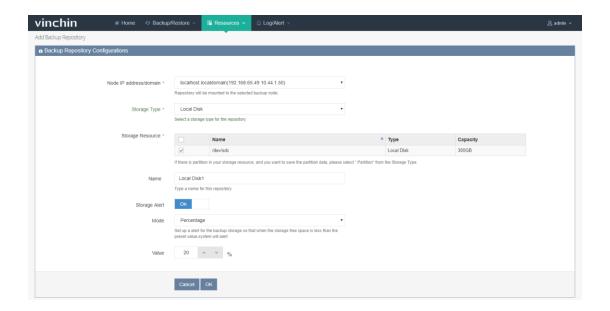

Tick the selected disk and click [OK], a window with Format Storage will come out as below:

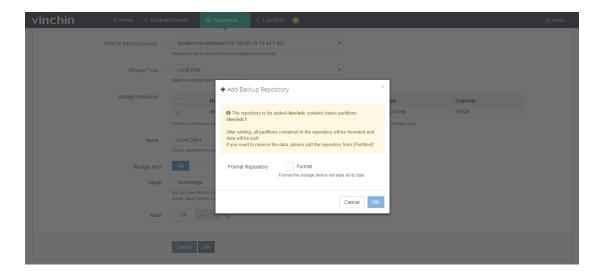

Warning: If you add a local disk as backup repository, the disk will be forcibly formatted, all the data in this disk will be erased.

After adding repository completed, you can see the added repositories in the Repository List as below:

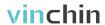

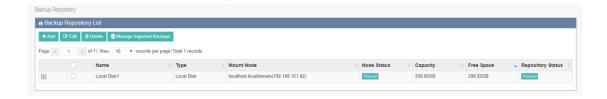

#### 2.2.1.3.LVM

Choose LVM (Logic Volume) from the "Storage Type", system will recognize the unmounted /un-used logic volumes as below:

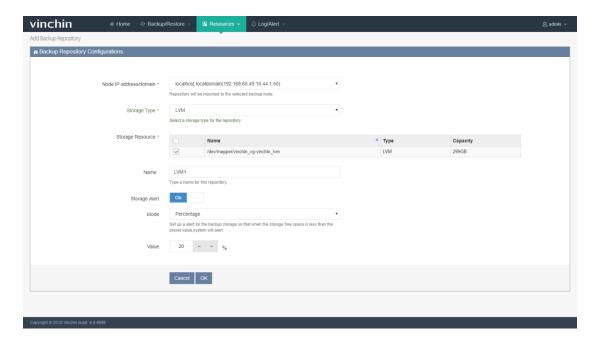

Note: Adding LVM is the same as adding Partition. If there is previous backed up data in the logic volume, you can choose to import the data or format the logic volume. If the data is not backup data, you can choose to format the logic volume.

After adding a LVM as backup repository, you can see the added repositories in the 【Backup Repository List】 as below:

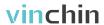

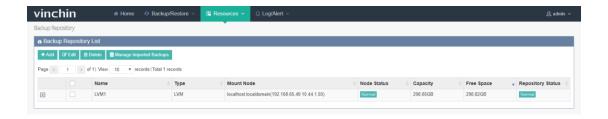

#### 2.2.1.4. Fibre Channel

Choose Fibre Channel from the "Storage Type", system will recognize the Fibre channel information and WWPN No. of HBA card. Map the LUN of FC storage server to the backup server. After mapping, choose FC again from the "Storage Type", system will recognize the mapped LUN as below:

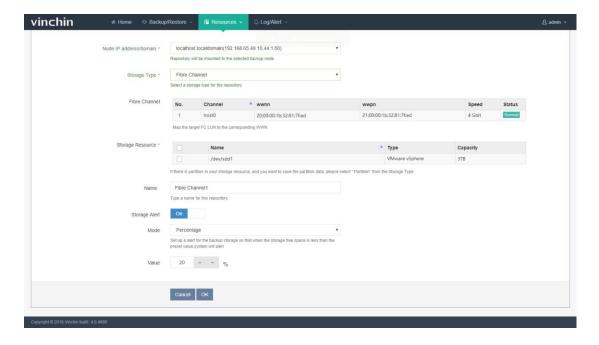

After adding a FC storage as backup repository, you can see the added repositories in the 【Backup Repository List】 as below:

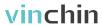

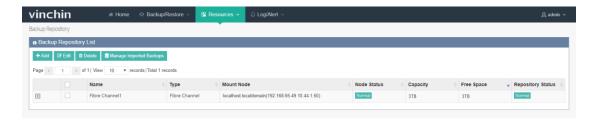

Note: If you add a FC storage as backup repository, the FC storage will be forcibly formatted, all the data in this storage will be erased. If this FC storage has been added and already exists backed up data, please add this FC storage via "Partition".

#### 2.2.1.5.iSCSI

Choose iSCSI from the "Storage Type", you will see the iSCSI IQN information. Map the LUN of iSCSI storage server to the backup server IQN. After mapping completed, enter iSCSI server address and click 【Scan the Target】, system will recognize the mapped LUN as below:

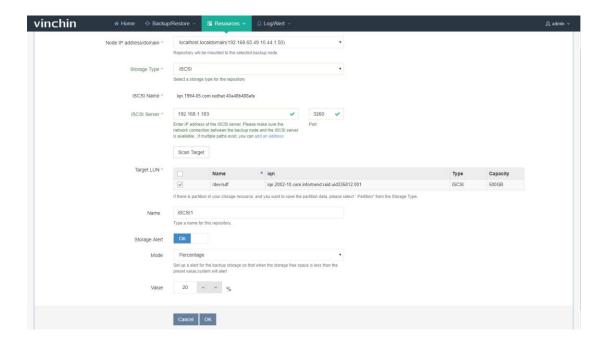

Choose a LUN and click 【OK】, the iSCSI storage will be added successfully. After adding

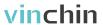

an iSCSI storage as backup repository, you can see the added repositories in the 【Backup Repository List】 as below:

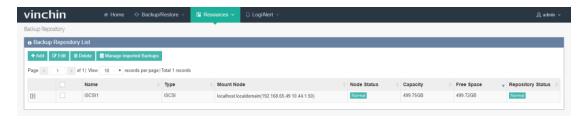

Note: If you add an iSCSI storage as backup repository, it will be forcibly formatted, all the data in this storage will be erased. If this iSCSI storage has been added and already exists backed up data, please add this storage in via "Partition".

#### 2.2.1.6.NFS

Choose NFS from the "Storage Type", enter your shared folder path as below:

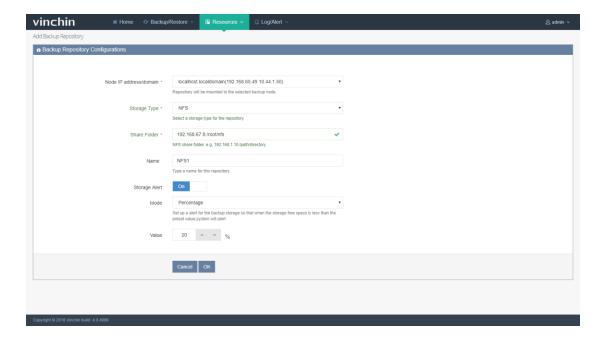

After adding the NFS storage completed, you can see the added repositories in the 【Backup Repository List】 as below:

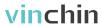

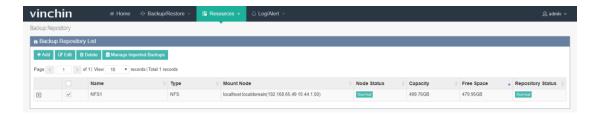

Note: The share folders' previous data will not be erased when adding NFS storage.

#### 2.2.1.7.CIFS

Choose CIFS from the "Storage Type", enter your shared folder path, username and password as below:

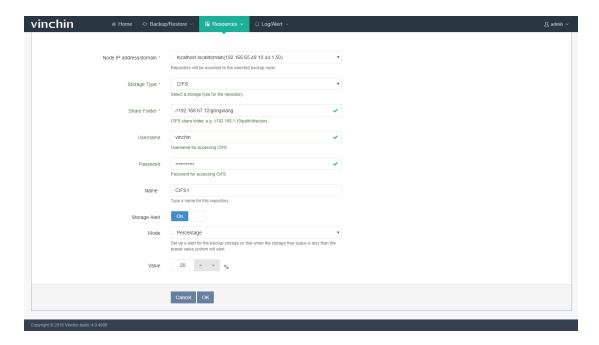

After adding the CIFS storage completed, you can see the added repositories in the 【Backup Repository List】 as below:

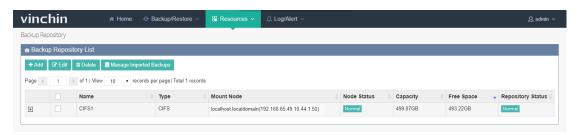

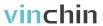

Note: The share folders' previous data will not be erased when adding CIFS storage.

#### 2.2.2. Edit Backup Repository

Choose a repository, click [Edit] you can edit the repository name and the storage alert.

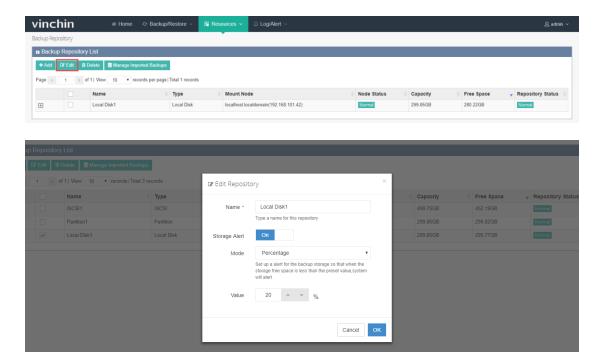

#### 2.2.3. Delete Backup Repository

You can delete any of the repositories from the 【Backup Repository List】. Choose a repository, click【Delete】. If there are backup data in this repository, system will remind you as below:

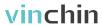

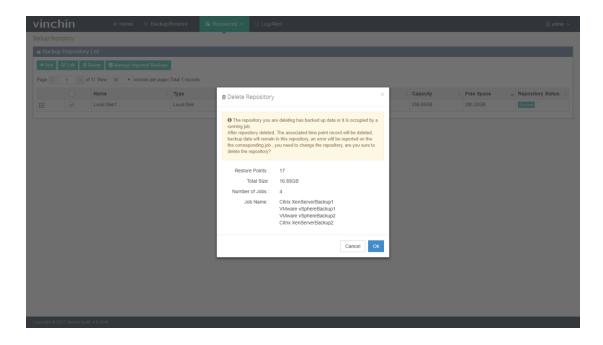

Click [OK] to delete the repository. The deleted repository can be re-added via "Partition".

Note: Deleting the repository is a logical action rather than a physical action, which means the VM corresponding restore point record will be deleted, but the backed up data will not be deleted actually. If you need the backed up data, you can re-add the data located repository to the backup system. Choose "Partition" to import the data.

#### 2.2.4. Manage Imported Backups

If the added repository already exists backup data, you can choose to import the backups via "Partition". Imported backups can be found in [Manage Imported Backups] page as below:

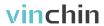

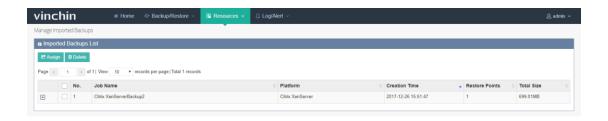

If you need to recovery the imported backups, you need to assign it to an user, click [Assign] as below:

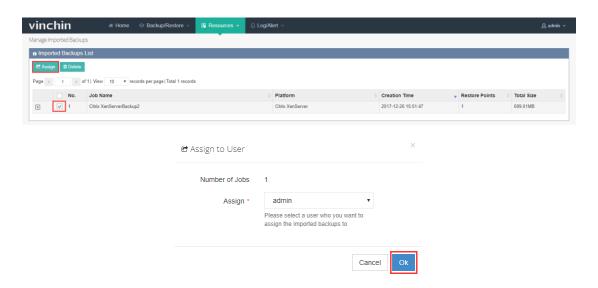

Then you can find the assigned data in this user's 【Backup/Restore】 - 【Restore Points】 page as below:

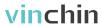

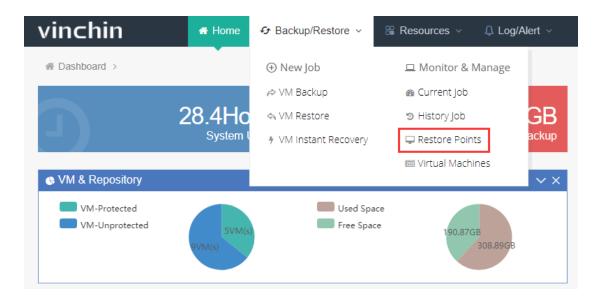

Note: You can create a new restore job to restore the imported backups if necessary.

If you don't need the imported backups, you can delete them by clicking [Delete] as below.

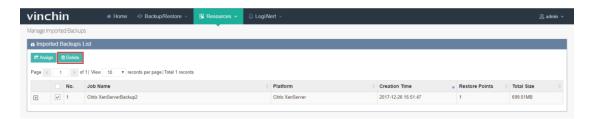

Warning: Once deleted, the imported backups are unrecoverable permanently.

#### 2.3. Virtual Infrastructure

Before starting backup, you need to register your virtual infrastructure (either a VM Manager Server e.g. vCenter or a standalone host e.g. ESXi host) in Vinchin Backup & Recovery system. Click [Resources] - [Virtual Infrastructure] as below:

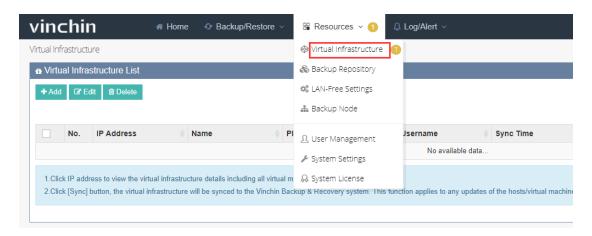

#### 2.3.1. Add Server

Click 【Add】 you are coming to the virtual infrastructure adding page. Choose Openstack from the Platform → Enter IP/Domain, Keystone Port, Tenant name, Keystone version, username, password and rename it, then click 【OK】 to save.

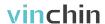

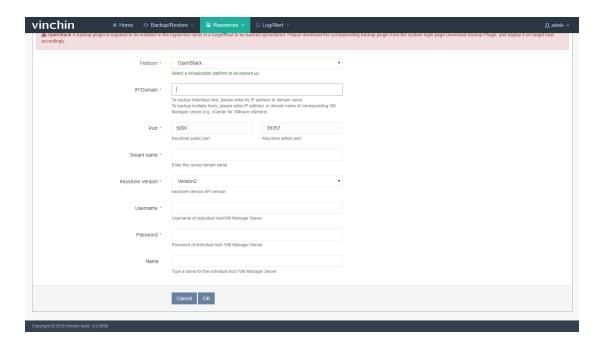

 $Platform: Supports\ VMware\ vSphere,\ Citrix\ XenServer,\ RedHat\ RHVOvrit,\ OpenStack,$ 

Sangfor HCI、H3C CAS and Inspur InCloud.

IP/Domain: Either a standalone host IP address/domain (e.g. ESXi host) or a VM

Manager Server IP address/domain (e.g. vCenter).

Port: Keystone public port & Keystone admin port

Tenant name: enter the openstack tenant name

Keystone Version: select a version of keystone. Vinchin supports version 2 and version 3.

Username/Password: The username /password to access to the individual host /VM

Manager Server.

Rename: Edit a name for this new added individual host /VM Manager Server.

#### 2.3.2. Edit Server

After adding the servers, you can find them in the Virtual Infrastructure list.

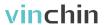

Click [Sync] button, the virtual infrastructure will be synced to the Vinchin Backup & Recovery system.

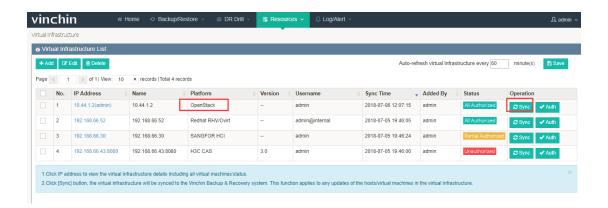

Note: This function applies to any updates of the hosts/virtual machines in the virtual infrastructure. You can also click [Sync] to refresh your server when creating a new job.

Tick a virtual infrastructure and click [Edit], you are able to edit the details of the virtual infrastructure, click [OK] to save the changes.

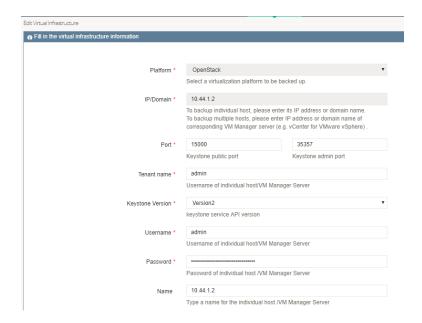

#### 2.3.3. Delete Server

Tick a virtual infrastructure and click [Delete], the system will re-confirm with you this action as below, click [OK] the server will be deleted.

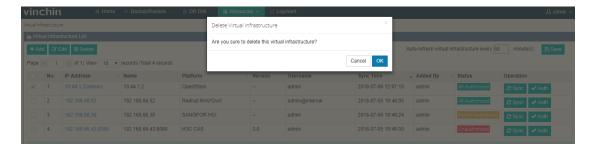

Note: The virtual infrastructure cannot be deleted when it is used in a running job. You must delete the running job before deleting the virtual infrastructure.

#### 2.3.4. Manage Virtual Machines

Click IP address of one virtual infrastructure you are coming to the page showing the virtual infrastructure details including all virtual machines status. Expanding the virtual infrastructure tree on the left, you will see all the VMs under this infrastructure on the right side.

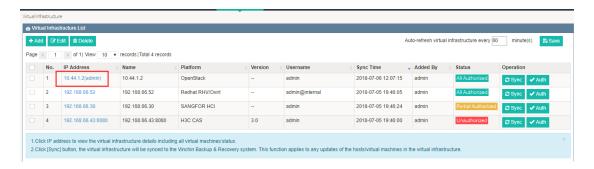

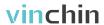

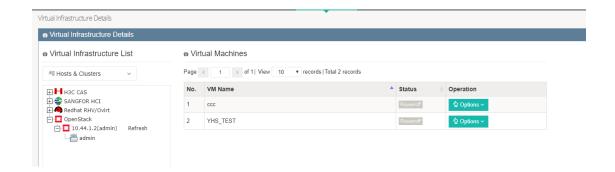

Choose one VM and click [Options] under "Operation", you can power on, pause or power off the VM. You can also choose to add this VM to the existed backup jobs.

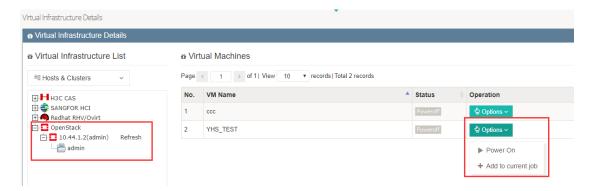

Note: After you change the VM status, please go back to the virtual infrastructure page and sync the VM located virtual infrastructure manually.

# 2.4. LAN-Free Settings

Data usually is transferred via LAN, but when the data size is too large, network jam will probably occur. Using LAN-Free to backup and restore under SAN environment can help to reduce network jam, improve backup and recovery speed without building any separate DR backup network.

Note: LAN-Free backup is available for VMware, XenServer and RHV.

• For VMware and RHV, you can choose transfer via SAN (LAN-Free) in the "Transmission Network" options when creating a backup / restore job.

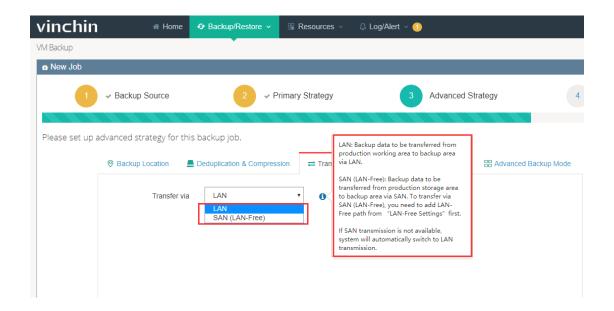

 For XenServer, you can choose transfer via SAN (LAN-Free) or SAN+NBD in the "Transmission Network" options when creating a backup / restore job so that to backup your VMs via LAN-Free.

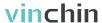

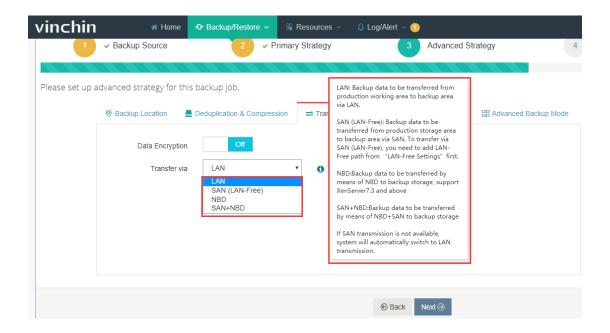

## 2.4.1. Add LAN-Free Repository

Mapping the production storage to Vinchin Backup & Recovery system, can let the Vinchin Backup & Recovery system directly read data from this storage. Highly improved the backup efficiency without affecting the production working network. Vinchin Backup & Recovery system currently supports FC, ISCSI and NFS LAN-Free settings.

Note: As different storage server has different LUN mapping methods, the following operations are for reference only.

# 2.4.1.1. FC Storage

Precondition: The LUN mapping of production storage is Fibre Channel mapping.

LAN-Free configuration step of FC storage are as below:

a) Map the LUN of production storage to Vinchin Backup & Recovery system.

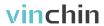

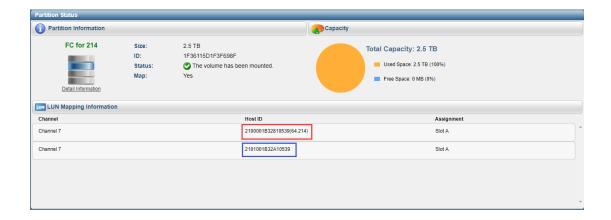

b) Click [Resources] - [LAN-Free Settings], you are coming to the LAN-Free settings page.

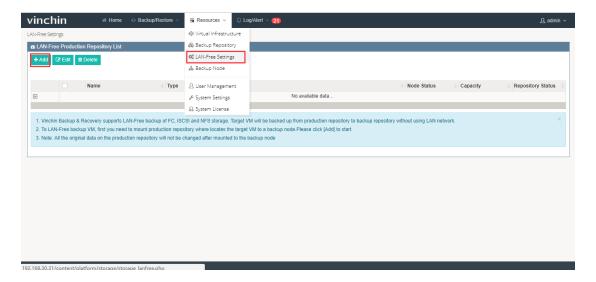

Click [Add], and choose [Fibre Channel] from Storage Type, the system will recognize the LUN which is mapped to Vinchin Backup & Recovery system, and display corresponding production server and its total size.

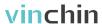

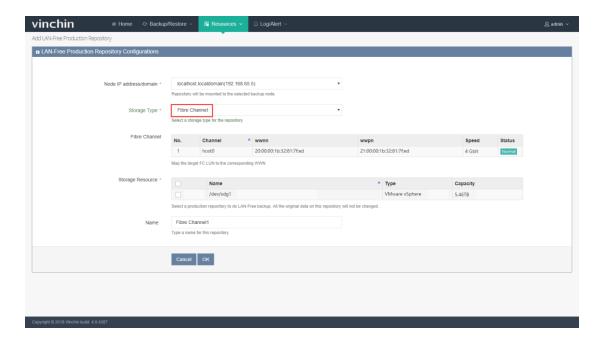

Note: The recognized production LUN type is the LUN mapped hypervisor type. If the production storage is mounted to ESXi host, the Type will be VMware vSphere. If it is mounted to XenServer host, the Type will be Citrix XenServer as above.

Choose a production storage resource and click <code>[OK]</code> , you will find the added production storage in the LAN-Free Production Repository List.

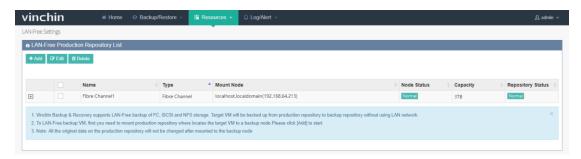

## 2.4.1.2.iSCSI Storage

Precondition: The LUN mapping of production storage is iSCSI mapping.

LAN-Free configuration of ISCIS storage are as below:

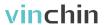

a) Map the LUN of production storage to Vinchin Backup & Recovery system.

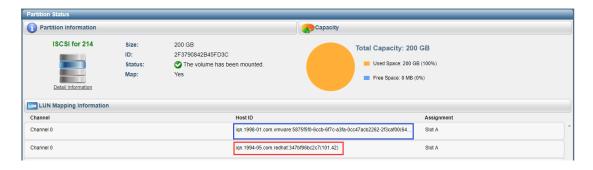

b) Click 【Resources】 - 【LAN-Free Settings】, you are coming to the LAN-Free setting page. Click 【Add】, and choose Storage Type as iSCSI and click 【Scan The Target】.

The system will recognize the LUN which is mapped to Vinchin Backup & Recovery system, and display corresponding production host and its total size.

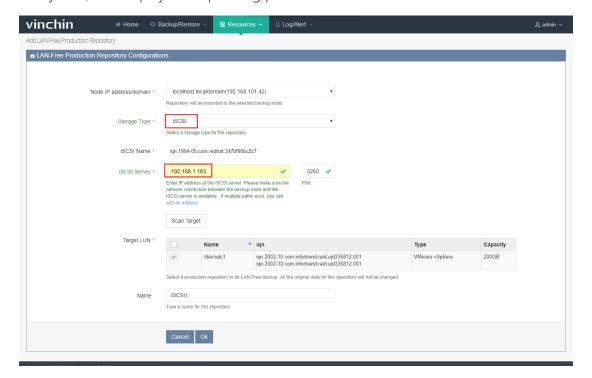

Note: The recognized production LUN type is the LUN mapped hypervisor type. If the production storage belongs to an ESXI host, the Type will show VMware vSphere. If it belongs to XenServer host, the Type will show Citrix XenServer as above.

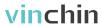

Choose a production storage and click **[OK]**, you will find the added production storage in the LAN-Free Production Repository List.

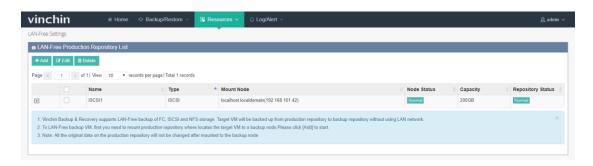

## 2.4.1.3.NFS Storage

Precondition: The storage type of production system is NFS.

LAN-Free configuration of NFS storage are as below:

Click 【Resources】 - 【LAN-Free Settings】, you are coming to the LAN-Free setting page.

Click 【Add】, and choose Storage Type as NFS, enter the storage shared folder path.

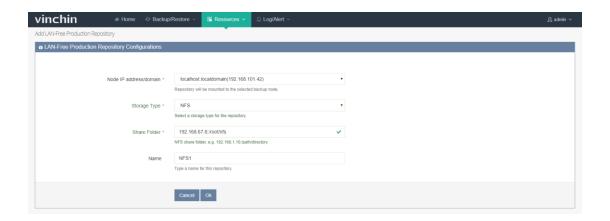

Warning: The production storage which has been mapped to the Vinchin Backup & Recovery system in LAN-Free Settings cannot be added as a backup repository! Adding a NFS storage as a backup repository will cause the production storage been formatted,

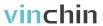

all the data in there will be erased/ lost.

## 2.4.2. Edit LAN-Free Repository

Choose a LAN-Free Production Repository, click [Edit], you can edit a new name for this LAN-Free Production Repository.

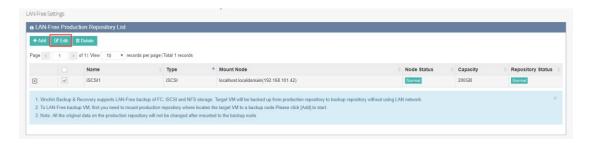

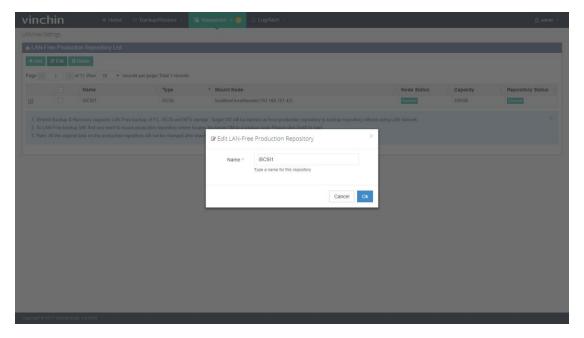

## 2.4.3. Delete LAN-Free Repository

Choose a LAN-Free Production Repository, click [Delete] you can delete this LAN-Free Production Repository.

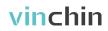

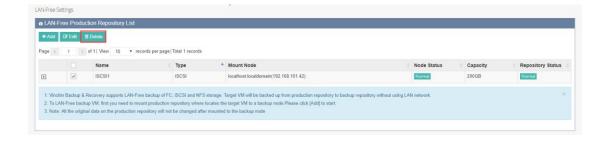

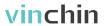

# 2.5. Manage Backup Nodes

Deploy the backup nodes by following 《Quick Installation Guide》 of Vinchin Backup & Recovery v4.0, then you can view all the backup nodes information in the 【Resources】

- [Backup Node] as below:

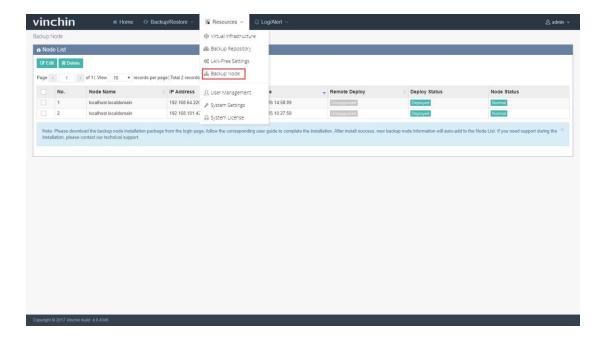

## 2.5.1. Edit Backup Node

Tick a backup node which you want to edit as below:

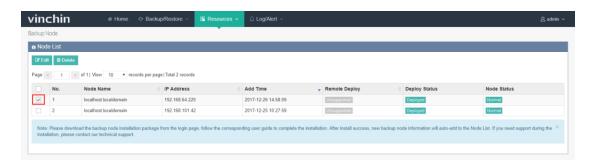

Click [Edit], you can edit a new name for this node as below:

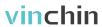

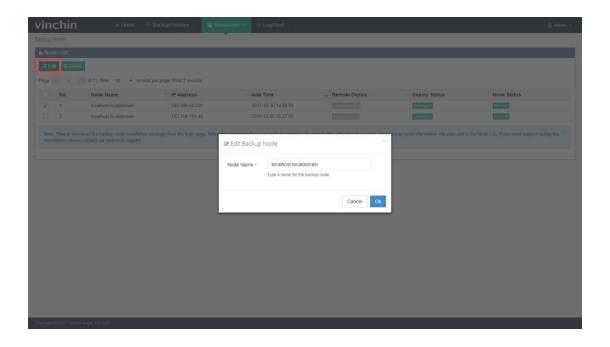

# 2.5.2. Delete Backup Node

Tick a backup node you want to delete as below:

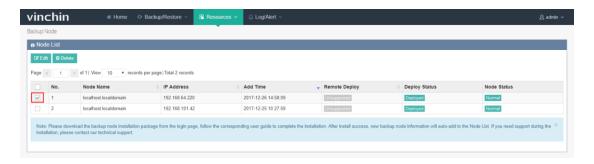

Click [Delete] ,the system will re-confirm with you, click [OK] the node will be deleted as below:

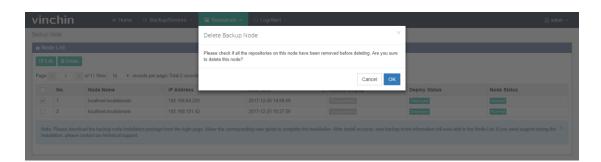

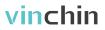

#### Note:

- 1. If there's storage mounted on this node, it is undeletable. Please delete the storage and ensure no jobs running on this node.
- 2. After deleting the node, you need to modify the node config file in the corresponding node system and delete the connected master node IP address.

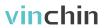

# 2.6. Manage Users

Log in your administrator account, click [Resources] — [User Management] as below:

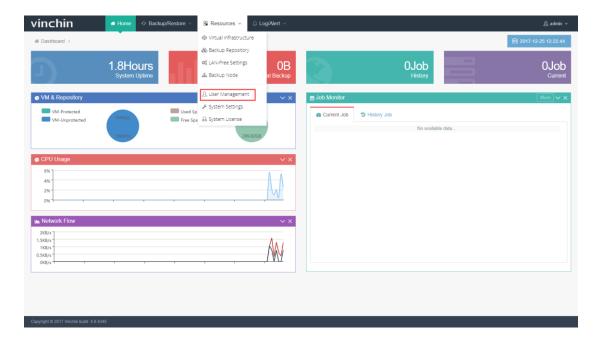

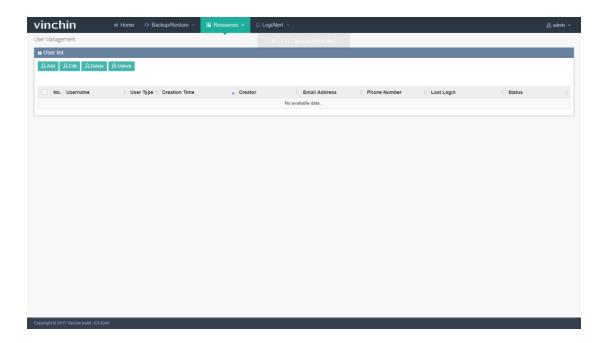

Note: Each administrator can only manage the accounts created by himself.

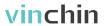

#### 2.6.1. Add User

Click [Add] as below you are coming to the "Add New User" page.

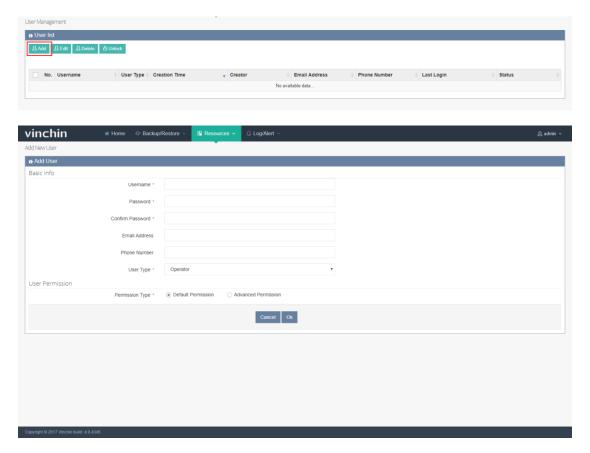

Fill in the blanks with required username, password and confirm password. Choose a user type and permission type for this new user, then click **[OK]**.

User Type includes Admin, Operator and Auditor. Default operation permissions are as below:

Operator: Create & perform Backup/Restore jobs, job monitor, logs/warnings etc.

Auditor: Check logs & warnings.

admin: All permissions.

If choosing "Advanced Permission" in the "Permission Type", you can add or cancel any permission from the default options manually, but you cannot add a permission which is

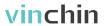

not in the default options, details as below:

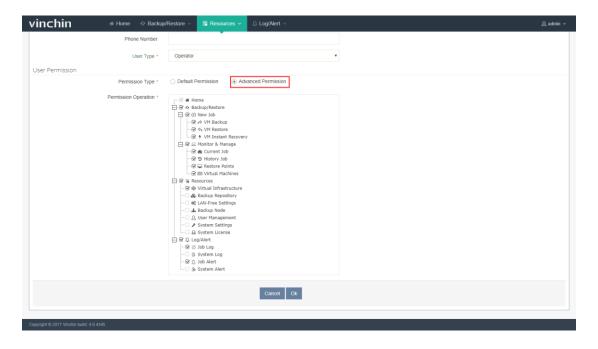

## 2.6.2. Edit User

Tick a user from the User List, and click [Edit] as below you are coming to the user editing page.

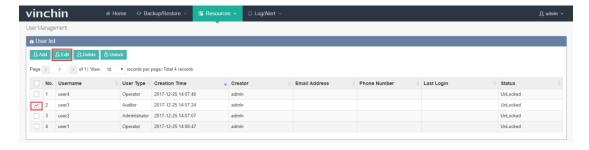

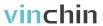

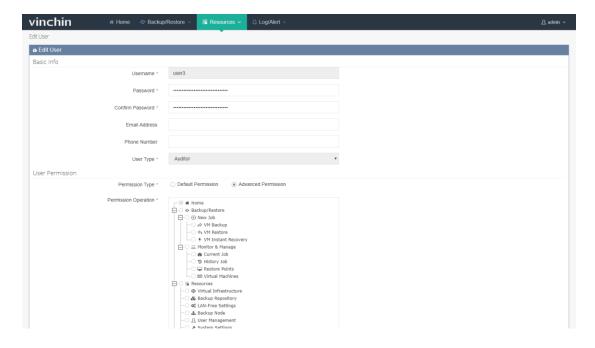

You can edit the user's information, after finish, click [OK] to save the changes.

## 2.6.3. Delete User

Tick a user from the User List, and click [Delete] as below you are coming to the user deleting page.

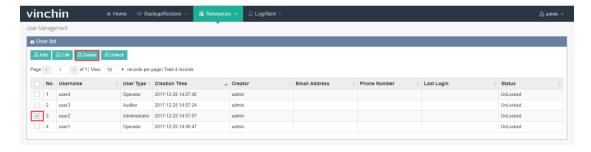

The system will re-confirm your operation as below, click <code>[OK]</code> , the user will be deleted.

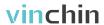

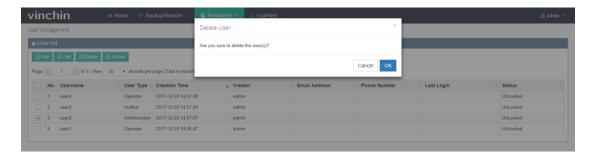

Note: Before deleting a user, you need to empty all the virtual infrastructures registered by this user. Otherwise this operation will be failed. If you are deleting the admin user account, please make sure all the users created by this admin account have been deleted.

#### 2.6.4. Unlock User

If enter wrong password for 5 times, the account will be locked. Only the Admin has the permission to unlock the account. Log in the Admin account, click [Resources] - [User Management], tick the locked user account as below:

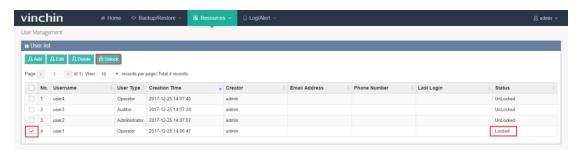

Click [Unlock] and this account will be unlocked immediately.

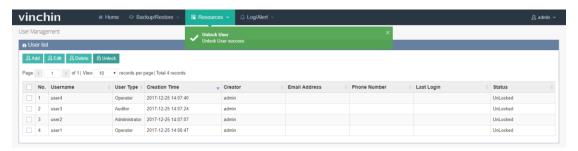

# 2.7. System Settings

Log in your Admin account, click 【Resources】 — 【System Settings】 as below, you are coming to the system setting page.

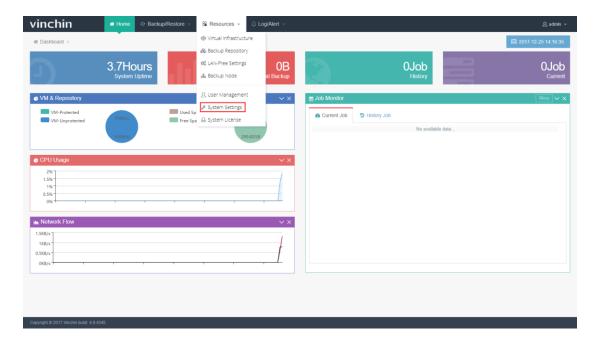

# 2.7.1. IP Settings

Click "IP Settings" you can set the IP information according to your actual network environment. Click [OK] to save the changes. Please make sure all the IP information are correct. Any wrong IP information will result in failure of accessing the backup system.

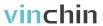

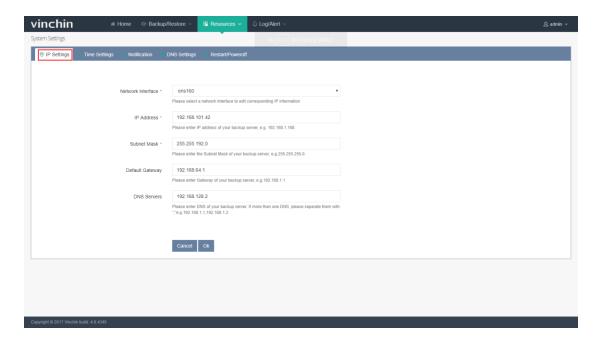

Note: After changing IP address, please log out and re-access the login page by entering the new IP address.

## 2.7.2. Time Settings

You can set the time zone, time and date according to your current location as below:

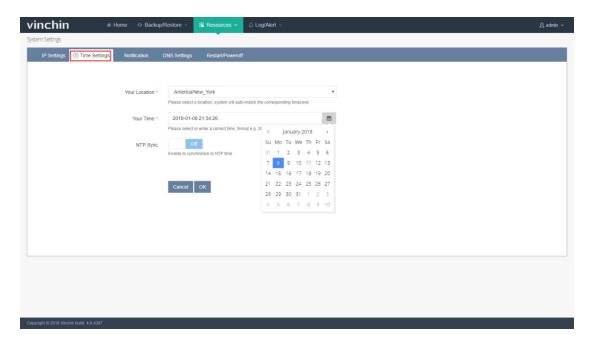

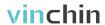

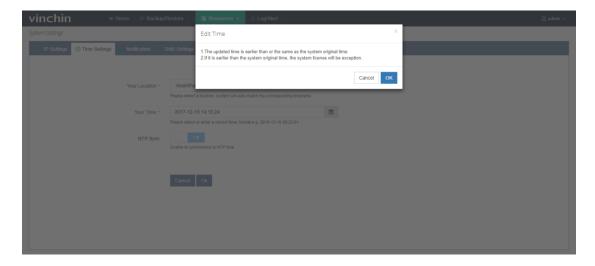

Warning: Please set the time details before licensing your backup system. Changing time details on a non-perpetual licensed system may cause the license error. If error happens, you need to re-license the system with new license key.

#### 2.7.3. Email Notification

Email Notification helps users tracking the system operation such as job progress by email. Before enabling the email notification, you need to set the user's email address.

Go to the top right [admin] - [My Information] as below:

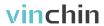

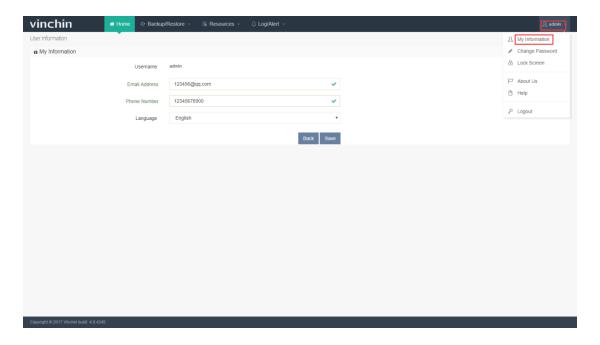

Fill in your email address and click [OK].

Then return to the [System Settings] - [Notification]. And click "Email Test" as below:

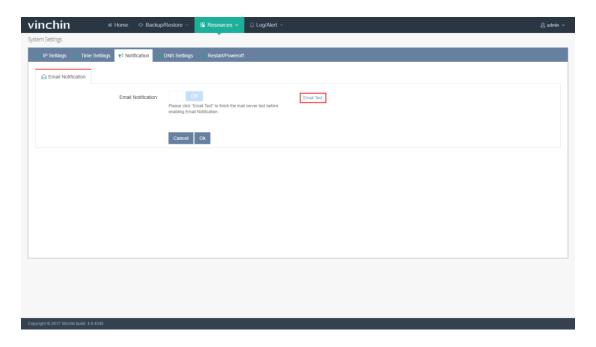

If you have your own mail server, you can change the default sender mail information to yours accordingly. We recommend you to use Vinchin sender mail server, please keep the default information and click [Send a Test Email], if the sending test is succeeded, click [OK] as below:

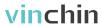

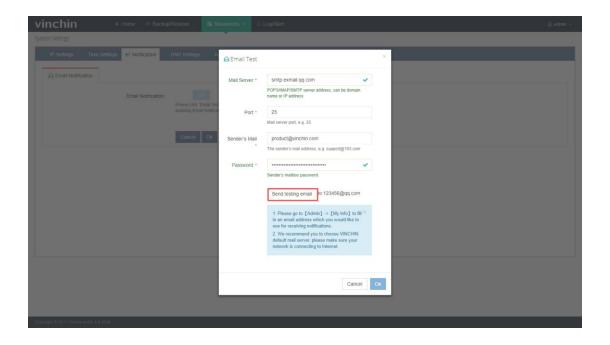

Then click [Enable] to enable the email notification.

You can also choose to enable the system/job alert and set different system notification levels as below. System will send the corresponding notification to your email address.

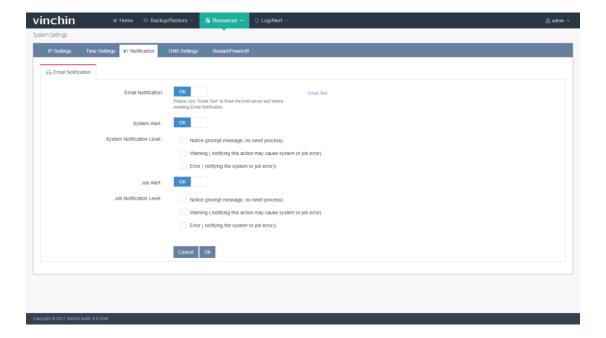

Note: Email notification is a free service. The system will automatically send notification emails to you once you enable this function.

## 2.7.4. DNS Settings

If an ESXi host was added to the vCenter via its domain name as below, then this ESXi host's corresponding DNS need to be configured in the Vinchin Backup & Recovery system.

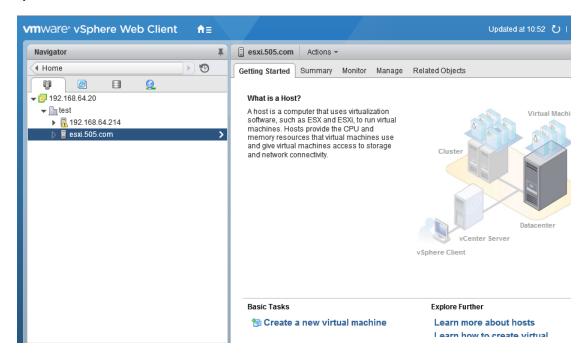

First fill in the IP address of the ESXi host and its domain name (e.g. 192.168.66.14 esxi.505.com), then click **[OK]** to save.

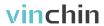

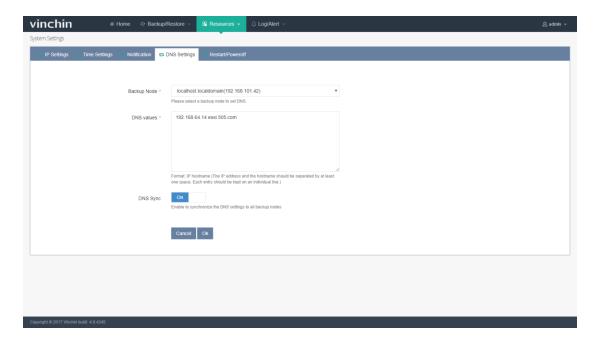

Note: If the Vinchin Backup & Recovery system has been deployed multiple backup nodes, please enable [DNS Sync]. DNS settings is available for VMware virtual infrastructure.

#### 2.7.5. Restart & Poweroff

Choose a backup node which you want to restart or power off and click corresponding button.

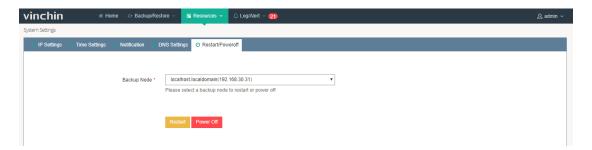

# 3. Backup / Restore Job

# 3.1. OpenStack

# 3.1.1. Install Backup Plugin

When backing up an OpenStack virtual environment, you need to install the OpenStack backup plugin in the OpenStack hosts.

a) Download the backup plugin from the Vinchin Backup & Recovery system login page as below:

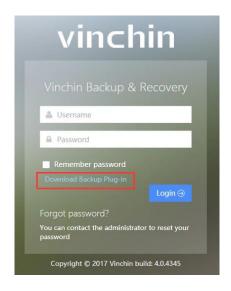

b) Click "Download Backup Plug-in"→"OpenStack Compute" or "OpenStack Controller" and your corresponding software version, then click 【Download】 as below:

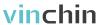

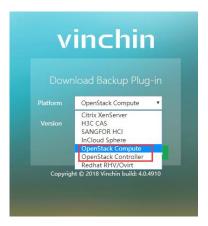

c) Copy the downloaded plugin to RHV/Ovirt host/root directory, and install as below:

```
[root@rhev3 -] # ls
anaconda-ks.cfq__vinchin-kum-backup-patch-4.0.4145-RMEL.7-x86_64.tar.gz
[root@rhev3 -] * tar -zxvf vinchin-kum-backup-patch-4.0.4145-RMEL.7-x86_94.tar.gz
vinchin-kum-backup-patch-4.0.4145-RMEL.7-x86_94/bin/
vinchin-kum-backup-patch-4.0.4145-RMEL.7-x86_94/conf/
vinchin-kum-backup-patch-4.0.4145-RMEL.7-x86_94/conf/
vinchin-kum-backup-patch-4.0.4145-RMEL.7-x86_94/conf/
vinchin-kum-backup-patch-4.0.4145-RMEL.7-x86_94/conf/
vinchin-kum-backup-patch-4.0.4145-RMEL.7-x86_94/conf/
vinchin-kum-backup-patch-4.0.4145-RMEL.7-x86_94/conf/
vinchin-kum-backup-patch-4.0.4145-RMEL.7-x86_94/conf/
vinchin-kum-backup-patch-4.0.4145-RMEL.7-x86_94/lib/lib/
vinchin-kum-backup-patch-4.0.4145-RMEL.7-x86_94/lib/lib/
vinchin-kum-backup-patch-4.0.4145-RMEL.7-x86_94/lib/lib/
vinchin-kum-backup-patch-4.0.4145-RMEL.7-x86_94/lib/lib/
vinchin-kum-backup-patch-4.0.4145-RMEL.7-x86_94/lib/lib/
vinchin-kum-backup-patch-4.0.4145-RMEL.7-x86_94/lib/lib/
vinchin-kum-backup-patch-4.0.4145-RMEL.7-x86_94/lib/lib/
vinchin-kum-backup-patch-4.0.4145-RMEL.7-x86_94/lib/lib/
vinchin-kum-backup-patch-4.0.4145-RMEL.7-x86_94/lib/lib/
vinchin-kum-backup-patch-4.0.4145-RMEL.7-x86_94/lib/lib/
vinchin-kum-backup-patch-4.0.4145-RMEL.7-x86_94/kum vinchin-kum-backup-patch-4.0.4145-RMEL.7-x86_94/kum vinchin-kum-backup-patch-4.0.4145-RMEL.7-x86_94/kum vinchin-kum-backup-patch-4.0.4145-RMEL.7-x86_94/kum vinchin-kum-backup-patch-4.0.4145-RMEL.7-x86_94/kum vinchin-kum-backup-patch-4.0.4145-RMEL.7-x86_94/kum vinchin-kum-backup-patch-4.0.4145-RMEL.7-x86_94/kum backup-service-service-debian
vinchin-kum-backup-patch-4.0.4145-RMEL.7-x86_94/kum backup-service-service-debian
vinchin-kum-backup-patch-4.0.4145-RMEL.7-x86_94/kum backup-service-service-debian
vinchin-kum-backup-patch-4.0.4145-RMEL.7-x86_94/kum-backup-service-service-debian
vinchin-kum-backup-patch-4.0.4145-RMEL.7-x86_94/kum-backup-service-service-debian
vinchin-kum-backup-patch-4.0.4145-RMEL.7-x86_94/kum-backup-service-service-debian
vinchin-kum-backup-patch-4.0.4145-RMEL.7-x86_94/kum-backup-service-
```

# 3.1.2. VM Backup

#### 3.1.2.1. Authorize Host

Before creating a VM backup job, you need to authorize the target hosts which you need to backup. Click [Resources] – [Virtual Infrastructure] as below:

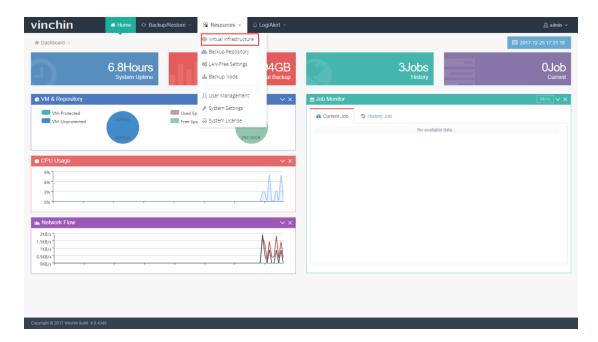

Then you'll see the virtual infrastructure list as below, choose the target virtual infrastructure you want to backup and click [Auth] .

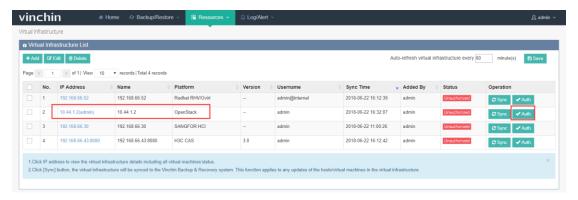

Tick the hosts under this virtual infrastructure you want to backup and click [Authorize].

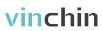

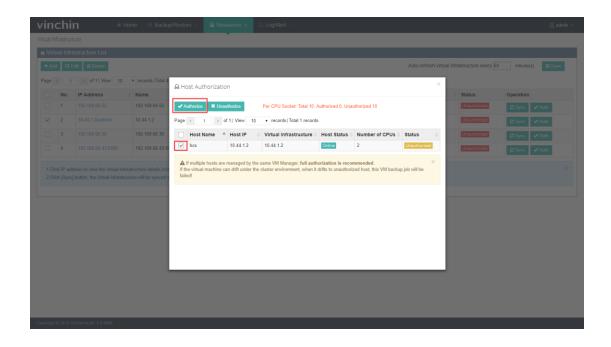

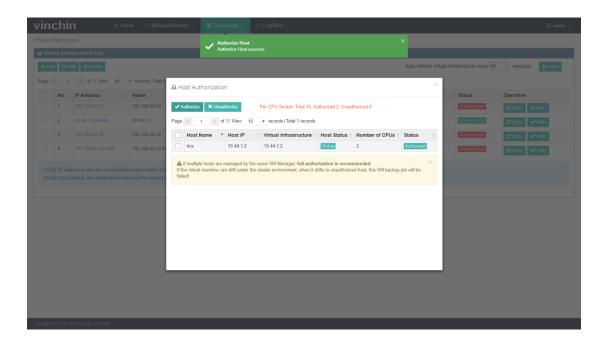

The system will remind you "Authorize the host success".

Note: If there's no server in the virtual infrastructure list, please add a host or virtual cluster first (please refer to Chapter 2.3.1 Add Server)

## 3.1.2.2.Create Backup Job

## 3.1.2.2.1. Backup Source

Select the virtual machines you want to backup.

Click [Backup/Restore] — [VM Backup], then you will see the virtualization infrastructure tree, expand the OpenStack infrastructure until you see the virtual machines. Tick any virtual machines you need to backup, they will be showing in the "Selected VM" column.

If you want to delete a selected VM, you can click button in the right column or directly untick this VM as below:

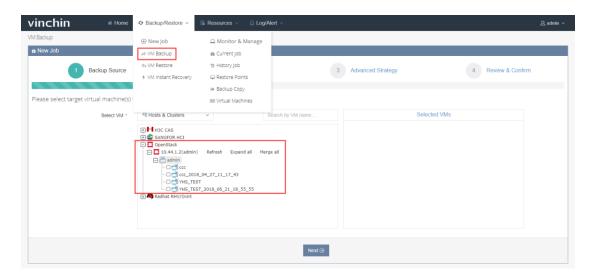

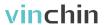

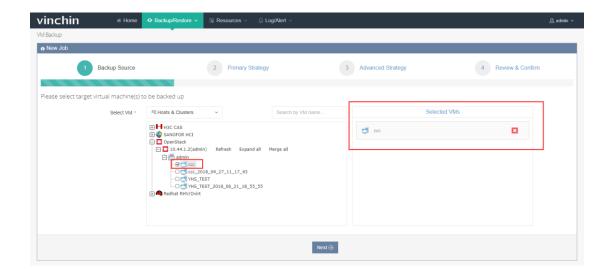

If you know the target VM name, or you know any related key words, you can directly search the VM in the search bar as below:

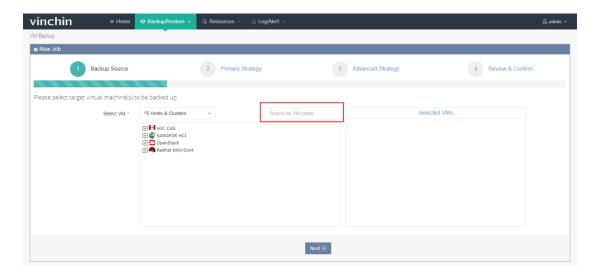

Note: If the VM already exists in the backup job list, it will be highlighted in Green color.

And it is un-selectable.

Click [Next] once you complete the selection.

If your OpenStack infrastructure has be updated recently, you can click 【Refresh】 to update and sync the servers to Vinchin Backup & Recovery system as below:

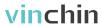

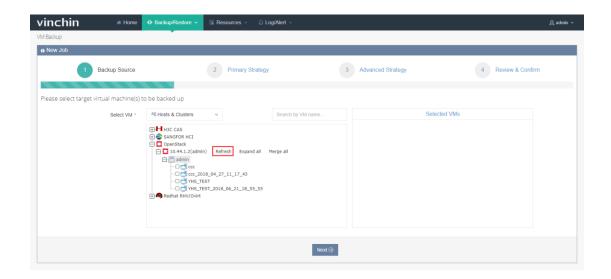

# 3.1.2.2.2. Primary Strategy

In the Primary Strategy page, there are two backup options available.

#### 3.1.2.2.2.1. Backup at Once

The backup job only perform one time.

Choose "Backup at once", then click " to choose YY/MM/DD and HH:MM:SS, then click [Next], the backup job will be performed at the exact time for only once.

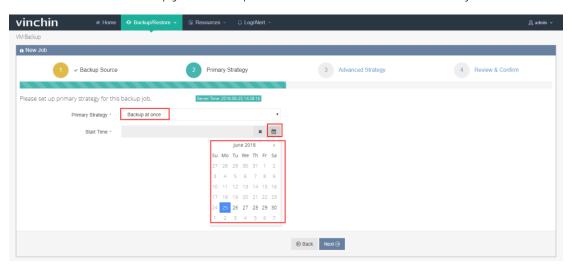

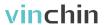

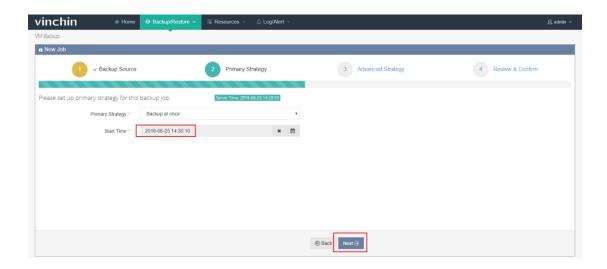

#### 3.1.2.2.2. Backup as Scheduled

The backup job repeats as scheduled.

Choose "Backup as scheduled", then choose a Backup Strategy (Full Backup/Incremental Backup/Differential Backup).

Note: Incremental and Differential cannot be chosen at the same time.

Click the selected strategy bar as below:

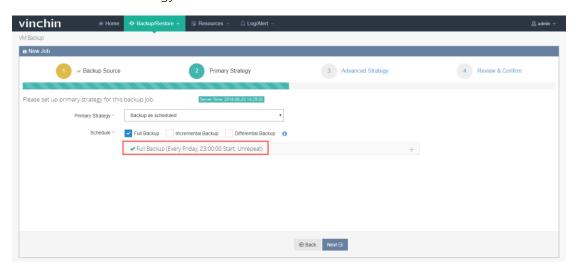

Then you will see there are some schedule options, you can choose to repeat the backup job at any time in any day.

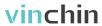

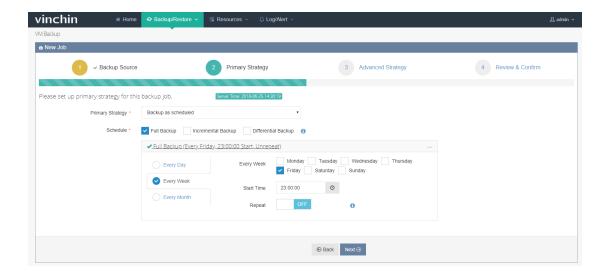

The time schedule of backup job includes 3 types: Every day, Every Week and Every Month.

• Every Day schedule only needs to set Start Time as below:

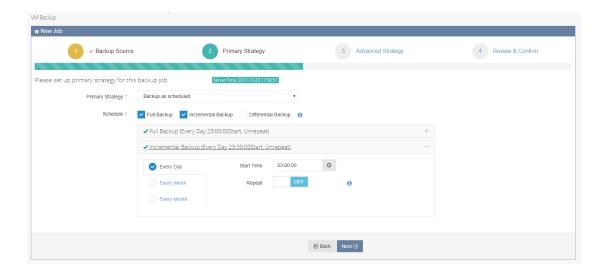

 Every Week schedule needs to choose which days to perform the backup job, details as below:

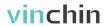

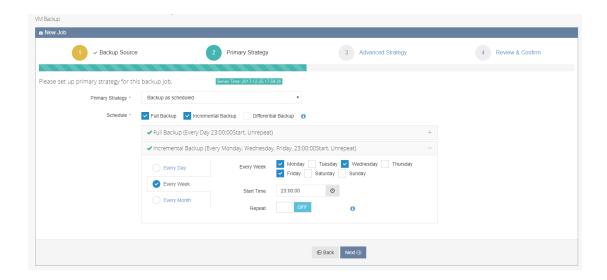

 Every Month schedule is similar with Every Week schedule, needs to choose which days to perform the backup job, details as below:

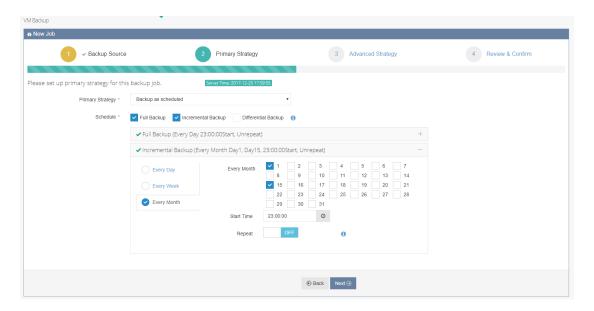

Set the backup "Start Time" and choose whether to enable the "Repeat".

"Repeat" means repeatedly perform the backup job every xx hours/minutes/seconds.

Once enable the "Repeat" option, you need to set the time of "Repeat Interval" and "Repeat End" accordingly.

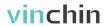

(Example: Choose Every Month schedule, and tick day 1 and day 15, set the Start Time as 7:00:00, and enable the "Repeat", Repeat Interval Time 2:00:00 and Repeat End Time 21:00:00. This schedule means on 1<sup>st</sup> and 15<sup>th</sup> of each month, this backup job will start running from 7:00am, and it will repeat once every 2 hours until 9:00pm of the day.)

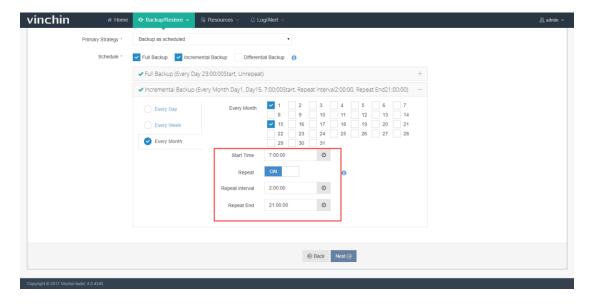

After finishing the settings, there will be a green  $\sqrt{\ }$  in front of the schedule, it means the schedule setting is saved. Then click [Next]:

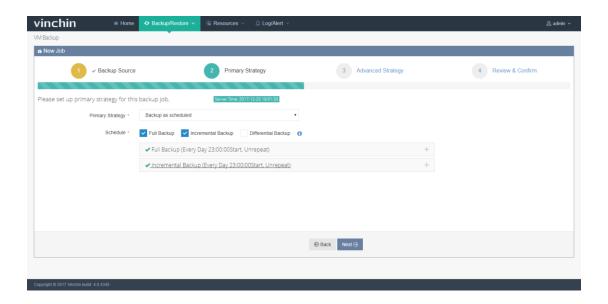

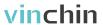

Incremental backup is backup the changes made since the last incremental backup.

Differential backup is backup the changes made since the last full backup, every new differential backup relies on the same full backup.

Generally it is recommended to do a full backup every week/every month, and do an incremental backup every day.

## 3.1.2.2.3. Advanced Strategy

#### 3.1.2.2.3.1. Backup Location

Select a repository to store the backed up data. You can enable the "auto-select", then the backup data will be automatically stored to an optimized repository. You can disable the "auto-select" to specify a repository for the backup data.

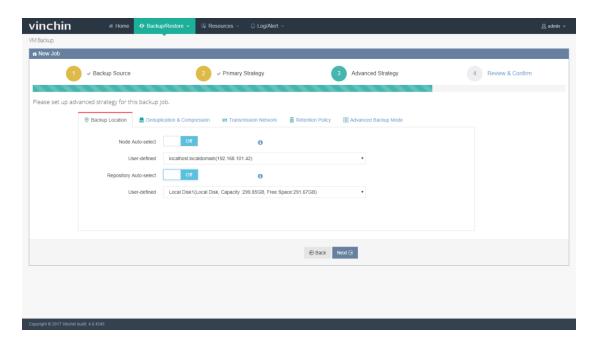

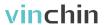

If you have added multiple backup nodes as alternative backup repository, you need to select one node first. Click the blue button to disable the "Node Auto-Select", select one available node as below:

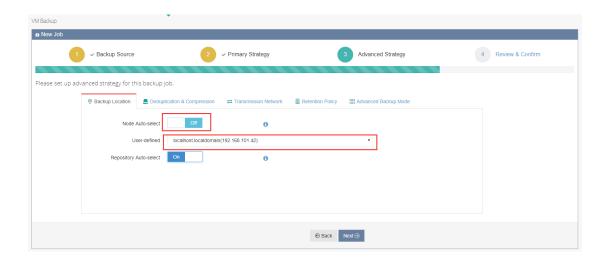

If you prefer to specify a backup repository under this node, disable the "Repository Auto-Select" and specify a selectable repository for this backup job.

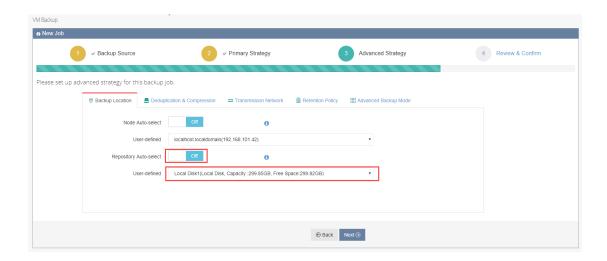

If you prefer to let the system select the optimized repository, keep the "Node Auto-Select" or/and "Repository Auto-Select" enabled.

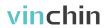

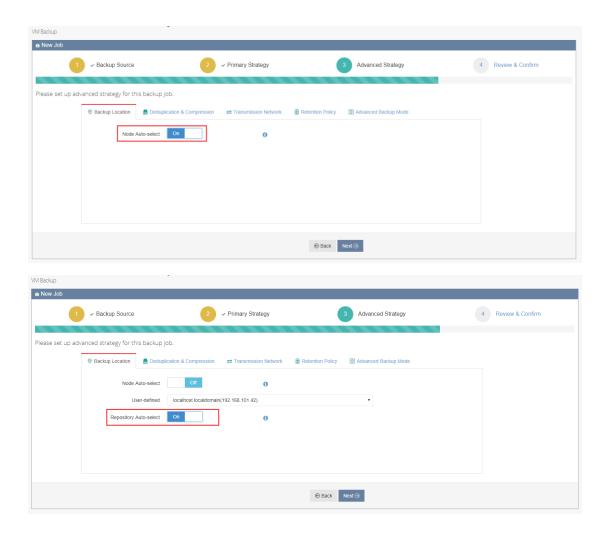

## 3.1.2.2.3.2. Deduplication & Compression

Choose to enable/disable data deduplication and data compression.

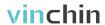

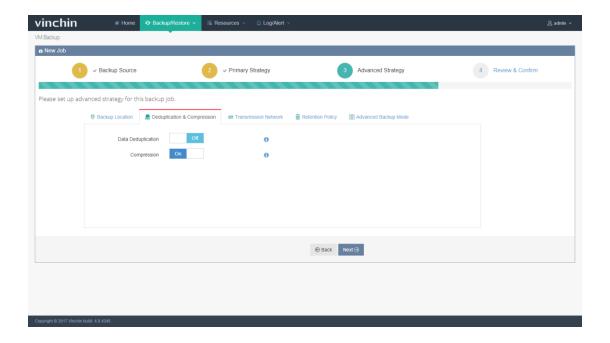

- Data Deduplication: Enable it to delete the duplicated data, can reduce the total backup size.
- Compression: Enable it to compress the backup data size, can reduce the total backup size.

#### 3.1.2.2.3.3. Transmission Network

Click 【Transmission Network】, you can choose to enable the 【Data Encryption】, the backed up data will be encrypted during transferring from the backup source to backup repository.

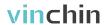

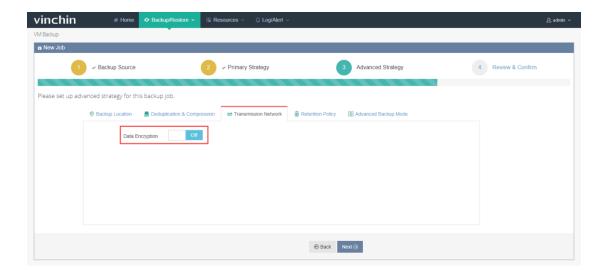

#### 3.1.2.2.3.4. Retention Policy

Backup retention policy is a policy to reserve backup data on disk according to number of days/restore points. Old restore points out of date/over range will be auto-deleted.

For OpenStack, the retention policy is based on full backup time points. It will lead a deletion of the furthest full backup point together with its corresponding incremental or differential backup points when a new full backup point is generated.

Retention Policy includes "Number of Restore Points" and "Number of Days", details as below:

Number of Restore Points: Restore points will be reserved according to number limitation.

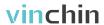

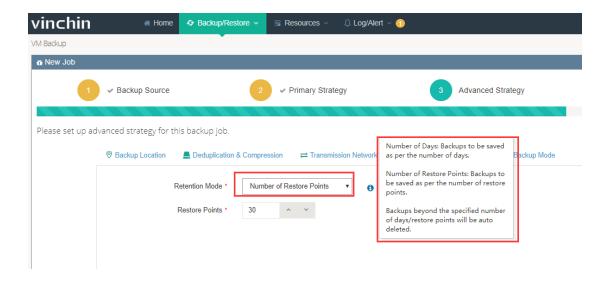

Number of Days: Restore points will be reserved according to days limitation.

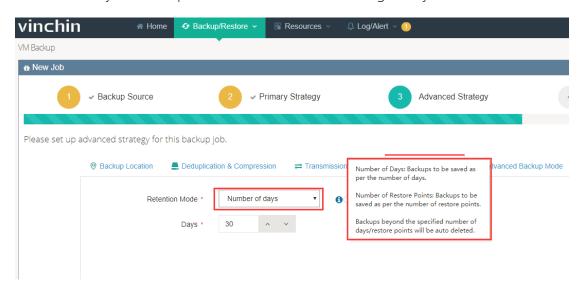

#### 3.1.2.2.3.5. Advanced Backup Mode

- 1) Standard Snapshot (Serial snapshot / parallel snapshot)
- ✓ Serial snapshot: taking snapshot of each VM in turn and complete transfer in turn.

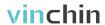

✓ Parallel snapshot: taking snapshot of all VMs concurrently and complete transfer in turn. It is necessarily to be chosen when there's business relationship between the VMs or backup time consistency is required of all the VMs.

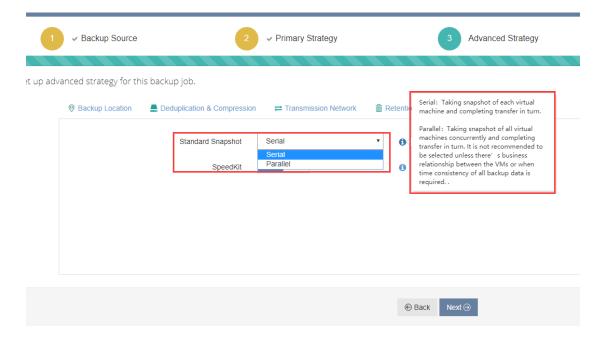

#### 2) SpeedKit

SpeedKit is a Vinchin developed technology to improve the computing speed of changed data when doing an incremental backup. Enabling "SpeedKit" can help to improve backup efficiency.

Note: Enabling "SpeedKit", the system will keep one snapshot for each VM in the backup storage when doing incremental backup everytime, so you must make sure your backup storage space is sufficient.

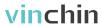

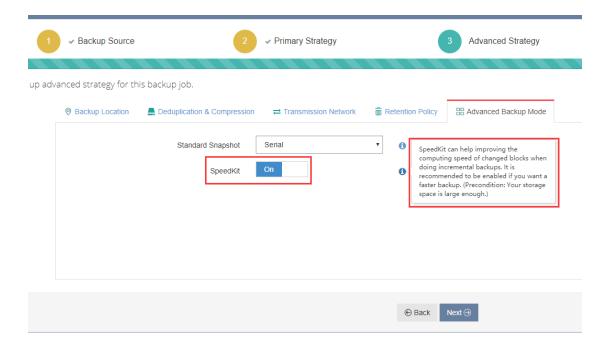

#### 3.1.2.2.4. Review & Confirm

After finish, you are able to review and confirm the settings. Click 【Submit】 if confirm, the backup job creation will be completed.

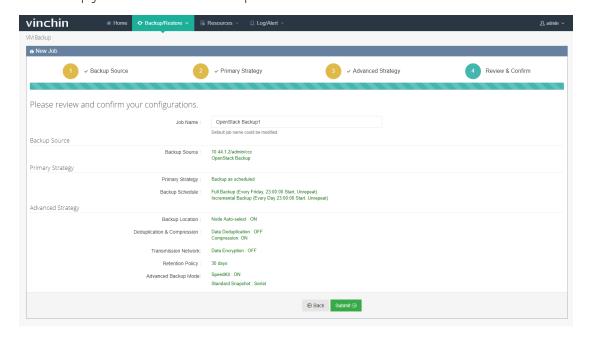

Note: You can change the Job name before submitting.

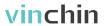

#### 3.1.2.3. Perform Backup Job

After creating a new backup job, you will see this job in the "Current Job List" as below:

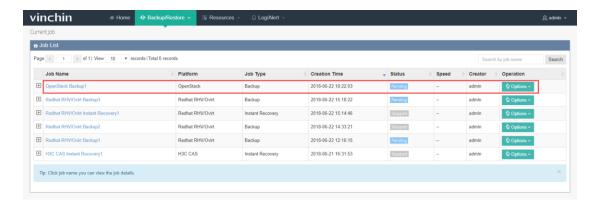

Click " 🖽 ", you can review the backup schedules of this job as below:

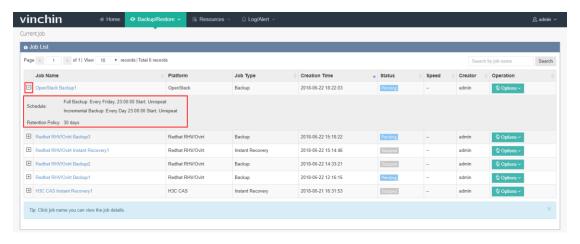

Click 【Options】, you will see operation options including Activate Incr.(Incremental Backup), Activate Diff.(Differential Backup), Activate Full(Full Backup) and Stop. Choose one option to start or stop the backup job.

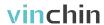

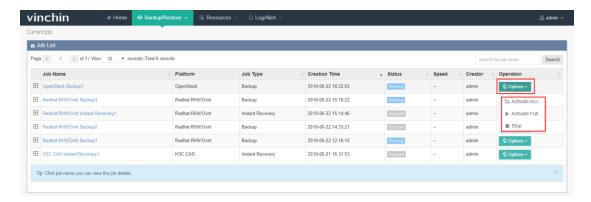

Note: If you choose incremental backup or differential backup, the backup job will automatically change to full backup when the first time you perform it. After then the backup jobs will be repeated time by time as scheduled.

If you want to stop this backup job, click 【Stop】 button. After stopped, if you want to reactivate this backup job, you can click 【Options】 → 【Enable Schedule】 to backup as scheduled if necessary or Activate, edit, delete the backup job according to your demands.

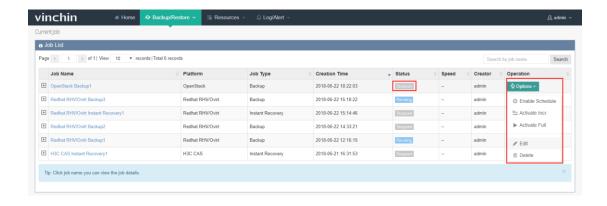

When the job in a running status, click the job name, you will see the job running details page as below:

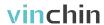

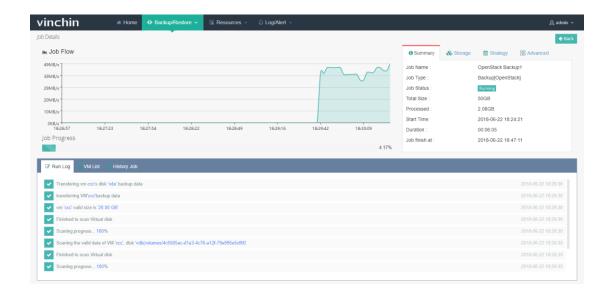

On the top right are 3 main columns showing the job configuration info as below:

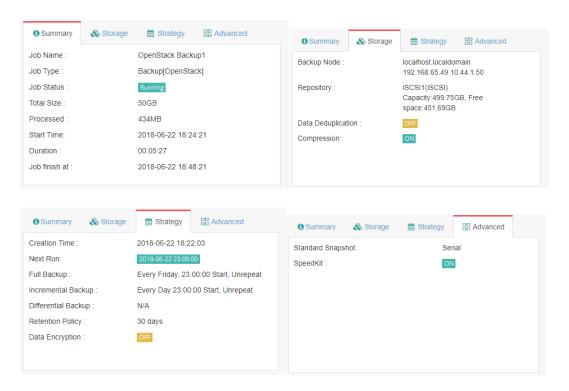

On the bottom left are another 3 main columns showing Run Log, VM List and history Job.

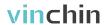

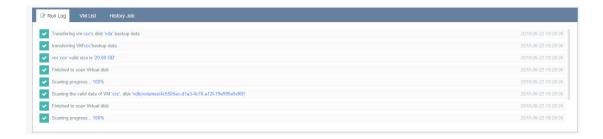

Job Logs: Records the current backup job running logs.

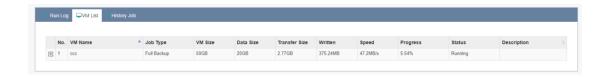

VM List: Shows all the virtual machines under the current backup job. Details include VM Name, Backup Type (Full Backup/Incremental Backup/Differential Backup), VM Size (VM valid data size), Processed Size (The size that Vinchin Backup & Recovery system has processed), Backup Size (The real size that has been stored to the backup repository), Processing Rate, Progress, Status etc.

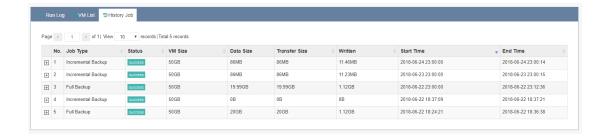

History Job: Reviews all the history operations of this backup job, details including backup type, status, backed up size, backup start time & end time etc.

#### Note:

• If the backup job has been set as "Backup at once", after job running finished, you

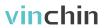

can find it in the History Job list.

- If the backup job has been set as "Backup as scheduled", the job will remain in the Current Job list and continue backup job as scheduled.
- Once enable "Deduplication & Compression" when creating backup job, the "Backed up" size will be smaller.

#### 3.1.3. VM Restore

#### 3.1.3.1. Create Restore Job

#### 3.1.3.1.1. Restore Point

Click [Backup/Restore] - [VM Restore], you are coming to the restore job creating page.

Select a target VM restore point under the OpenStack which you want to restore as below.

You can quickly find the target restore point by specifying backup node and selecting

"Group by VMs" or "Group by Restore Points" accordingly.

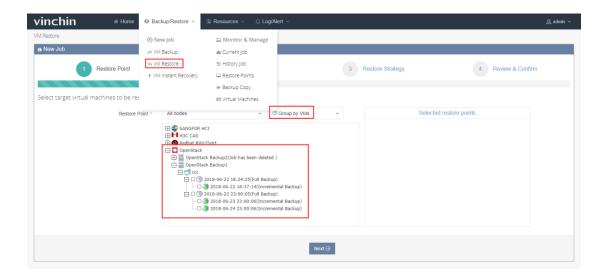

A Restore Point has been marked with the name of a backup job. Each backup job name has displayed the restore point and backup type (full backup/incremental backup/differential backup) for users to recognize and select.

Choose one restore point under each virtual machine, click [Next]

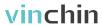

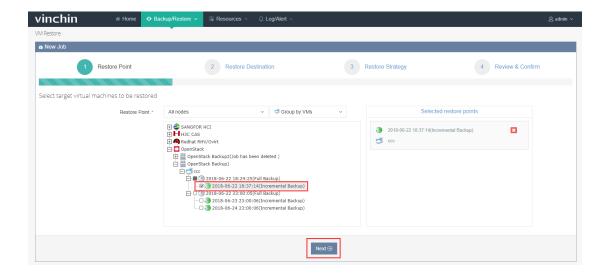

Note: You can choose multiple virtual machines to restore at the same time. If one virtual machine has multiple restore points, you can only choose one point to restore at once.

#### 3.1.3.1.2. Restore Destination

 Select User Group: Select a user group where you want to run the restored VMs as below:

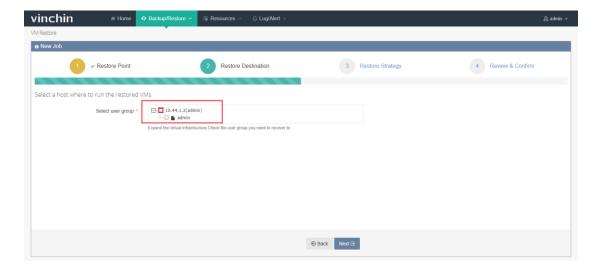

After restored, the VMs will run on the selected user group.

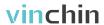

2) Unified Configurations: Enable this function you can set multiple VMs' storage, network information, and choose whether to power on the target VM(s) after restoring as below:

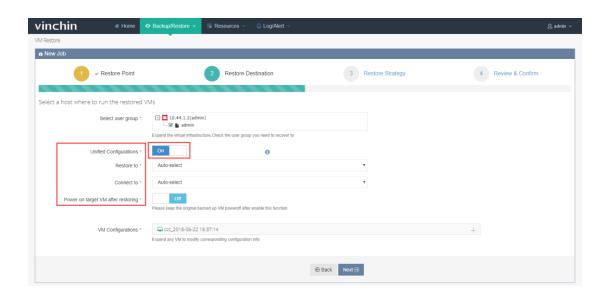

3) Single VM Configurations: Select a target VM, you can rename it and pre-set its storage, network information details as below:

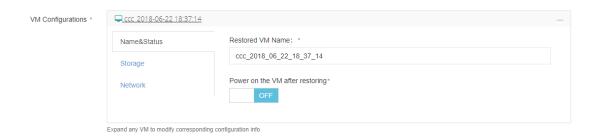

Note: When renaming the VM, make sure there's no special characters. Any combination of letters, numbers and underscore characters are recommended.

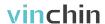

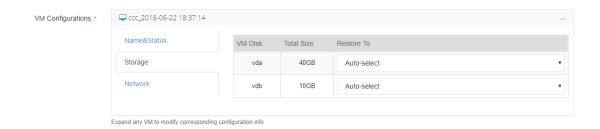

Note: If choose Auto-select in the "Storage", the system will automatically choose the biggest storage space. If all the storages are out of free space, the restore job will fail, and system will remind insufficient space.

You can also choose where to connect the VM network interface to after restoring.

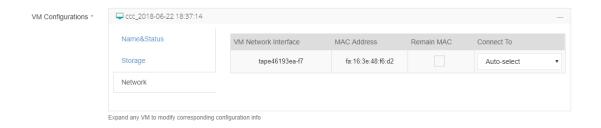

### 3.1.3.1.3. Restore Strategy

Choose "Restore at once" or Restore as scheduled" as below:

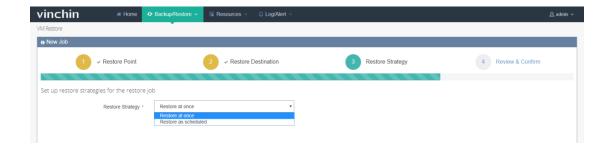

If choosing "Restore at once", the restore job will start running after created.

If choosing" Restore as scheduled", you need to set restore schedules as below. After

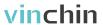

done, the job will run as scheduled.

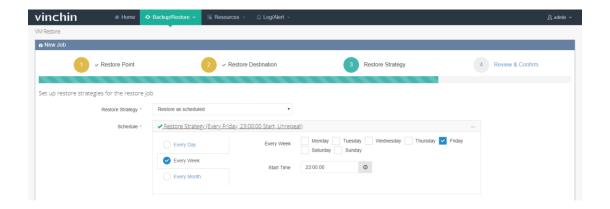

Note: Restore as schedule is not recommended if no special circumstances, because restoring too many VMs will occupy productive resources.

#### 3.1.3.1.4. Review & Confirm

After finish, you are able to review and confirm the settings. Click [Submit] if correct, the restore job creation will be completed.

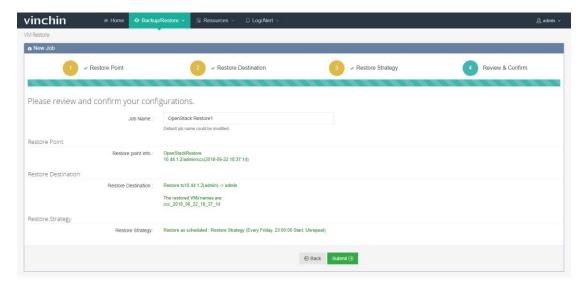

#### Note:

You can rename the restore job.

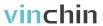

- Make sure all the settings are correct before submitting.
- If you have chosen" Restore at once", the restore job will start running once you submit the job.

#### 3.1.3.2.Perform Restore Job

After creating a new restore job, you will see this job in the "Current Job List" as below:

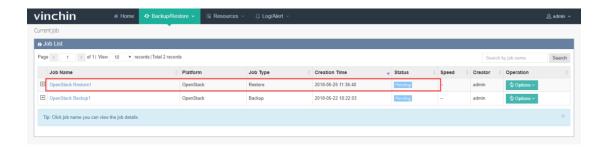

Click"  $\stackrel{\bullet}{\pm}$  ", you can review the restore schedules of this job as below (if you have set "Restore as scheduled") :

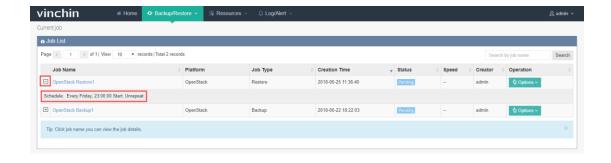

Click [Options] - [Activate job] to start the restore job.

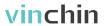

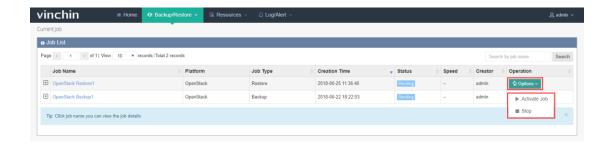

If you want to stop this restore job, click [Stop] button. Click [Options] again, you can activate or delete this job as you want.

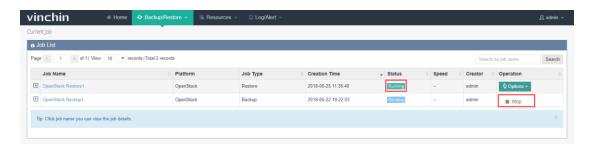

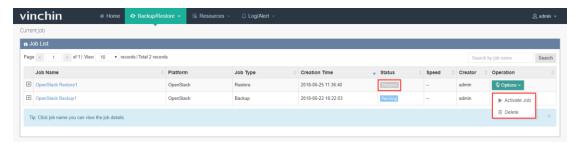

When the job is in a running status, click the job name, you will see the job details page as below:

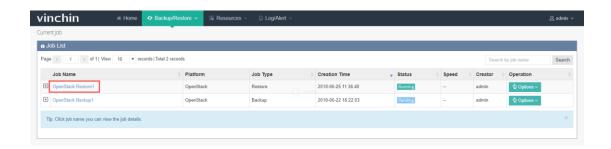

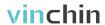

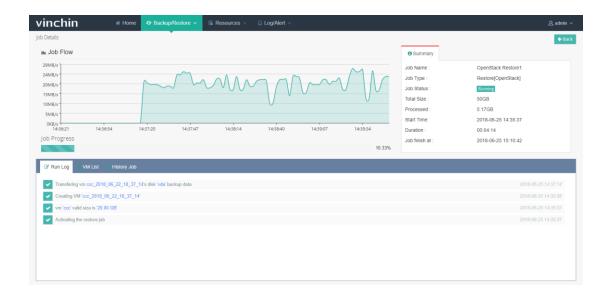

Run Log: Records the current restore job running progress.

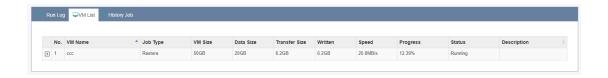

VM List: Shows the current job details including VM Name, Job Type (Restore), Total (VM total size), Processed (Processed size), Recovered (The real size that has been restored), Speed(Data transfer speed), Progress(Job running progress), Status etc.

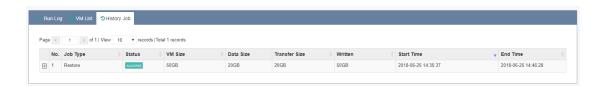

History Job: If you've set "Restore at once" for this restore job, this job will be auto-deleted after completing restoring and shows no data. If you've set "Restore as scheduled", you can review all the history operations of this restore job.

Warning: During a restore process, do not power on the VM before the restore job is completed, otherwise the VM data will be damaged or lost.

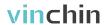

### 3.1.4. VM Instant Recovery

VM Instant Recovery helps to recover TB sized VMs in 15 secs, all business recovery in 1 min, minimized the break-off time of critical businesses.

When creating a VM Instant Recovery job, make sure there's available restore point. If no, please backup target VM(s) with Vinchin Backup & Recovery system first.

### 3.1.4.1. Create Instant Recovery Job

Click **[**VM Instant Recovery**]** you are coming to the instant recovery new job adding page. Select a target VM restore point under the OpenStack which you want to instantly recover as below. You can quickly find the target restore point by specifying backup node and selecting "Group by VMs" or "Group by Restore Points" accordingly.

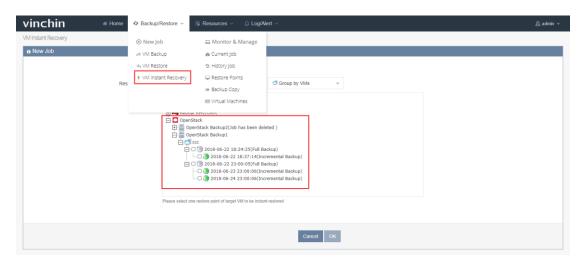

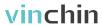

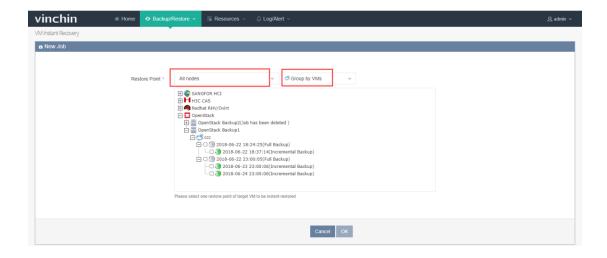

Note: You can only select one VM restore point for each instant recovery job.

Select a target user group as the restore destination where you want to run the instantly recovered VMs, and enter the controller node IP and click [Test the connection]. If test is success, then select the backup node IP/domain where the backup repository was mounted.

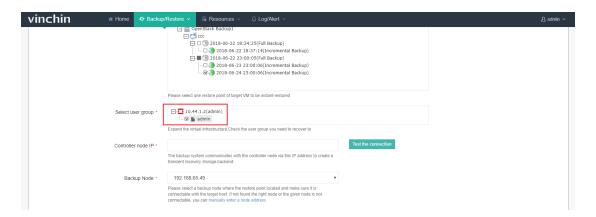

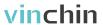

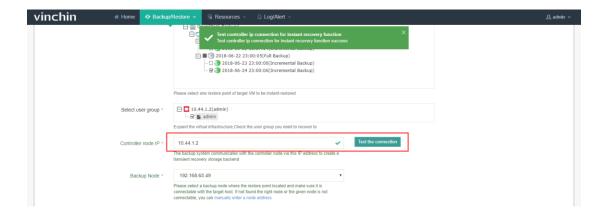

You can also preset the restored VMs' name, network connection and whether to power on the VM after restoring.

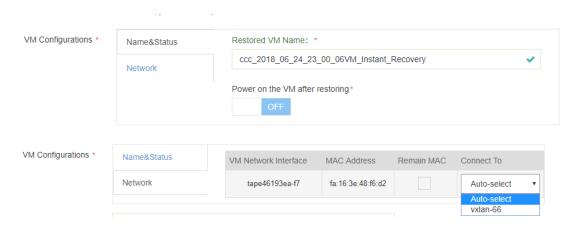

You can modify the job name as below:

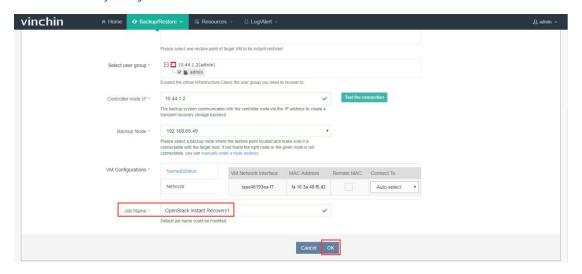

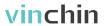

Click **(OK)** you are coming to the Current Job List as below:

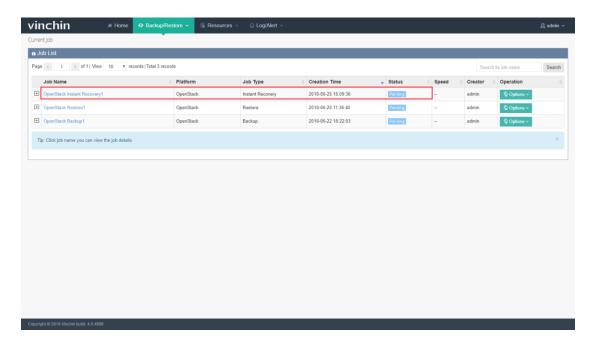

Operation details please refer to "chapter 3.1.3.VM Restore".

### 3.1.4.2.Perform Instant Recovery Job

Click [Activate] to activate the Instant Recovery job and click job name to view the job running details as below:

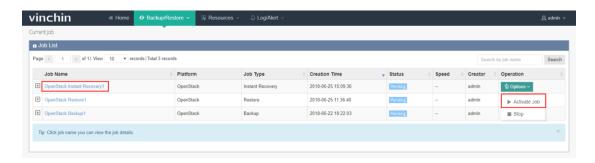

The logs will display the instant recovery job progress.

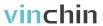

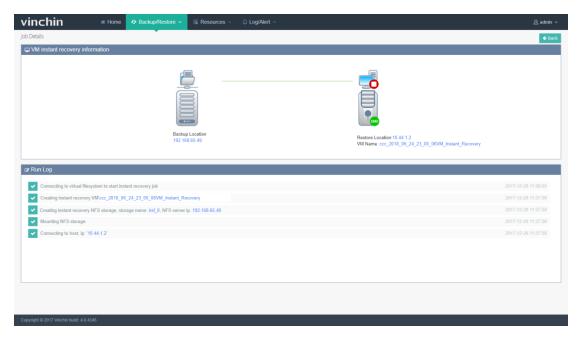

After the job is completed successfully, you can power on the recovered VMs.

If you have preset "power on the VM after restoring", the VM will be powered on automatically once you activate the job in 15 seconds.

Log in to OpenStack management platform, you can see the instantly recovered VM is created in second level, and is workable:

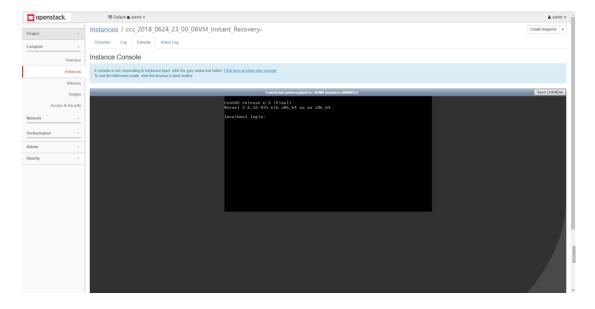

Warning: Do not create snapshot on the instantly recovered VM, or change any disk

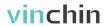

information. Otherwise error will occur to the VM or it will crash.

If you stop the job when it's still running, the restored VM will be deleted. System will remind you as below:

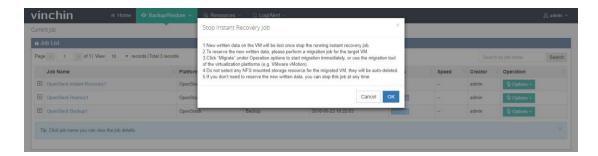

Warning: If you stop the instant recovery job, all the recovered VM information will be deleted (Including newly increased data during the instant recovery). If you need to reserve the recovered VM and its newly increased data, do not stop the job until you have migrated them to a safe place.

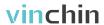

#### 3.1.5. VM Migration

When performing instant recovery job, the VM and newly increased data can be synchronously migrated to the production area via Vinchin Backup & Recovery livemigration function without effecting the normal operation of your business.

Select a normally running instant recovery job and click [Migration] as below:

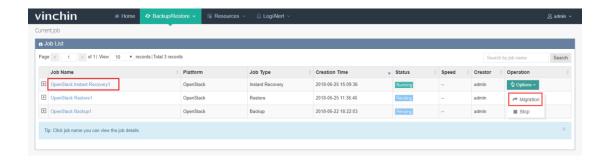

You are coming to the "Create VM Migration Job" page, Select a tenant where you want to migrate the VM to.

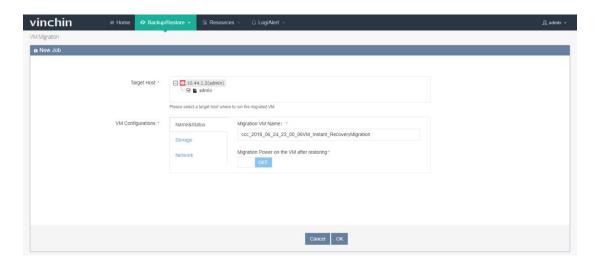

#### VM Configurations:

(1) "Name & Status" allows you to preset the migrated VM name and whether to power on it after migrating as below:

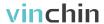

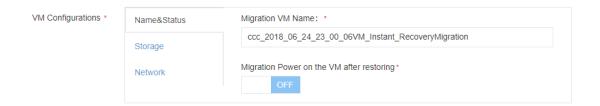

Note: Make sure there's no special characters, no more than 60 characters. Any combination of letters, numbers and underscore characters are recommended.

(2) If choose Auto-select in the "Storage", the system will automatically choose the biggest storage space. If all the storages are out of free space, the restore job will fail, and system will remind insufficient space.

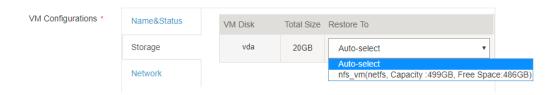

(3) The "VM network interface" belongs to the backed up VM. This setup is to band it to a destination host's network interface.

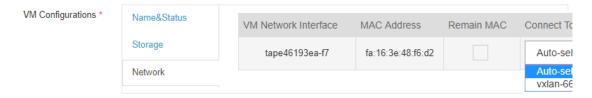

Note: If tick "Remain MAC", system will remain the MAC of original backed up VM, not the MAC of instant-recovered VM.

Click **[**OK**]** to start the migration job. You can view the migration job running details in the previous instant recovery job:

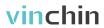

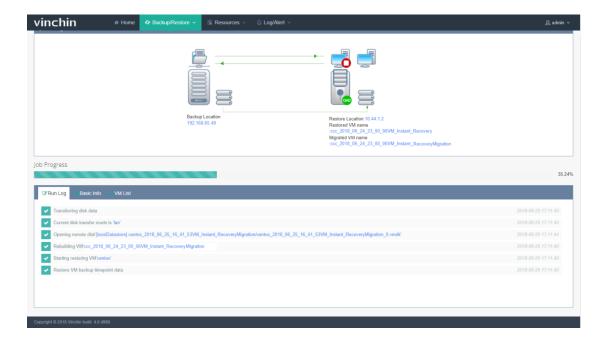

After migration completed, the migration job will automatically change back to [Instant Recovery Job] and this job is still in a running status. But the VM in this job is powered off and the business will be taken over by the migrated VM.

Warning: Do not power on the VM when it is being migrated, otherwise the VM will be damaged.

# 4. Monitor & Manage

### 4.1. Current Job

After creating a new job (backup/restore), you can view and manage the new created job in the current job page. All the basic information and status of the job will be shown in the current job list. You can activate, stop or delete the job accordingly. Click [Backup /Restore] – [ Current Job ] as below:

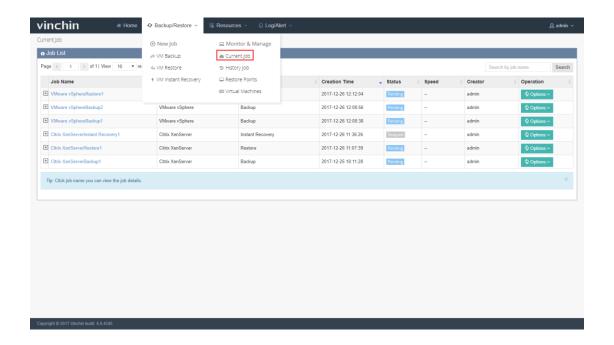

You can search the certain job by entering job name in the right top search bar.

Click [Options] to activate or stop the certain job.

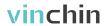

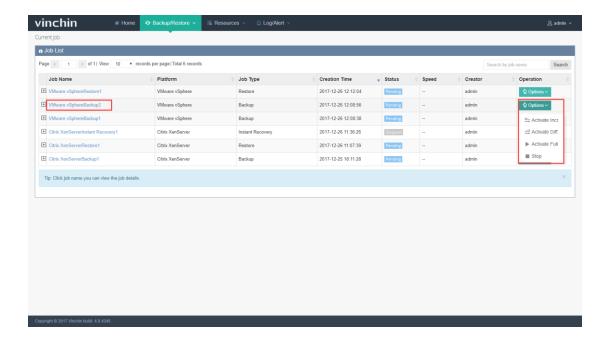

Click "  $\stackrel{\textstyle \bullet}{\boxplus}$  " ,you can review the backup schedules of this job as below:

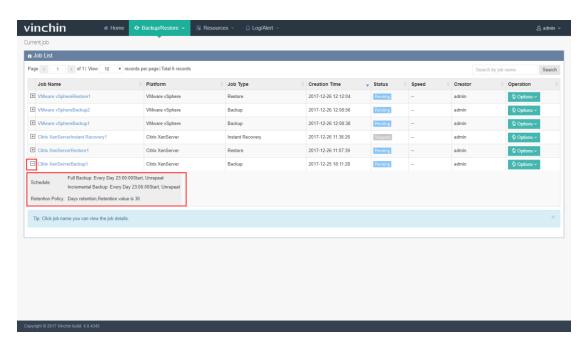

Click the job name, you will see the job running details page as below:

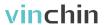

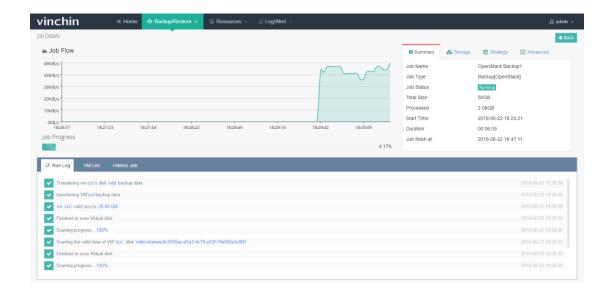

In the job running page, you can check the job current running details, as well as job history running details.

Click the top right [Back], you can go back to the current job list.

If you preset the job as run at once, it will disappear from the current job list and system will remind you the job has been finished. You can find it from the History Job page.

If you preset the job as run as scheduled, it will stay in the current job list when first time job finished, and waiting for next run automatically.

### 4.2. History Job

Click [Backup/Restore] – [History Job], you are coming to the history job page. All the performed jobs will be listed here for you to review the history job running details and

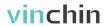

status. You can also delete any of the history jobs when necessary.

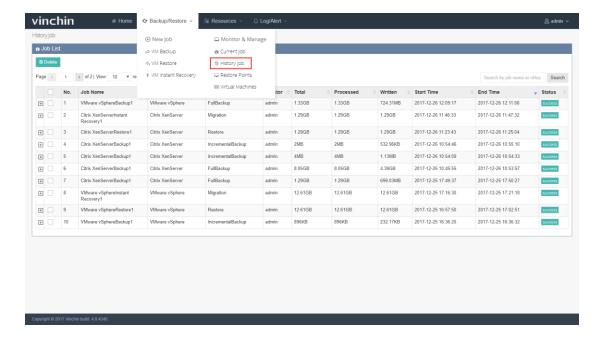

Note: If you delete any history job from the history job page, it will also be deleted from home page history job list.

### 4.3. Restore Points

After finishing a backup job successfully, you can view and manage the corresponding restore point from [Backup/Restore]-[Restore Points] as below:

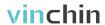

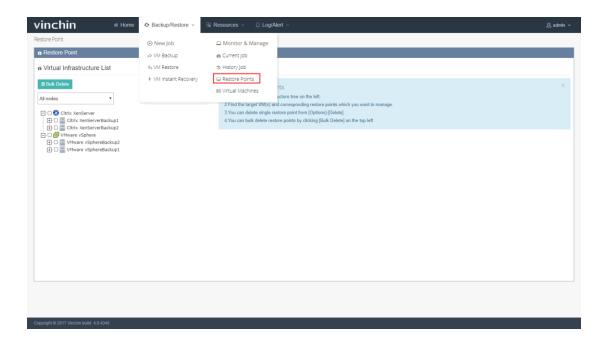

Expand the virtual infrastructure tree, find the target VM you have backed up and click on it, you will see all the restore points of this VM are listed in the right side of the page.

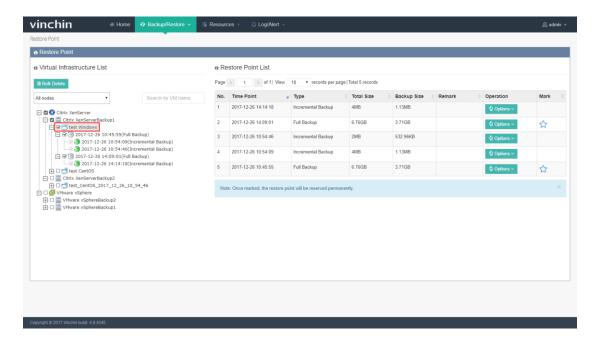

Click [Options] under Operation, you will be able to remark or delete the point.

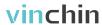

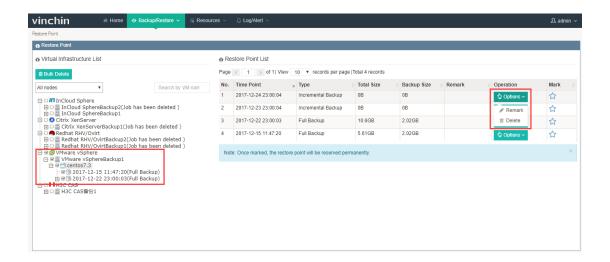

If you want to bulk delete multiple points, you can first select target points from the left tree, and click [Bulk Delete].

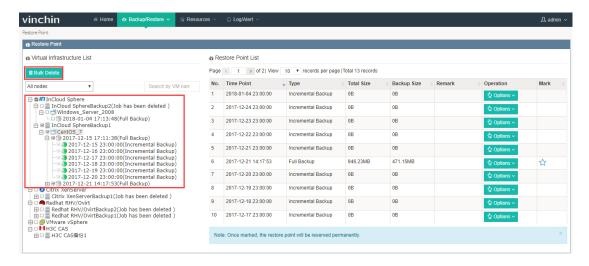

#### Note:

- Once deleted, the restore point is not recoverable.
- If you want to reserve the restore point, you can mark it, it will not be autodeleted due to retention policy.
  - a) For XenServer、RedHat RHV/Ovrit 、InCloud and H3C CAS, only full backup restore point can be marked.
  - b) For VMware, you can mark full backup, incremental backup and

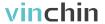

differential backup restore point.

#### To delete a restore point:

- a) For VMware, to delete a full backup restore point, you need to delete corresponding incremental backup or differential backup restore point.
- b) For XenServer、InCloud、RedHat RHVOvrit and H3C CAS when deleting full backup restore point, corresponding incremental backup or differential backup restore point will be deleted together with full backup restore point.
- Retention Policy for restore points:
  - a) For VMware, when activating retention policy, the incremental restore points will be merged first, after the incremental points are merged or deleted, the full backup point will be auto-deleted due to retention policy.
  - b) For XenServer、InCloud、RedHat RHVOvrit、H3C CAS, retention policy will delete full backup restore points accordingly, when deleting full backup restore points, corresponding incremental and differential backup restore points will be deleted together.

# 4.4. Backup Copy (For VMware Only)

Backup copy allows you to copy the restore points to another storage (either in the same

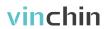

host or a different host locally). To further improve the security of backup data.

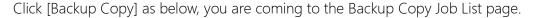

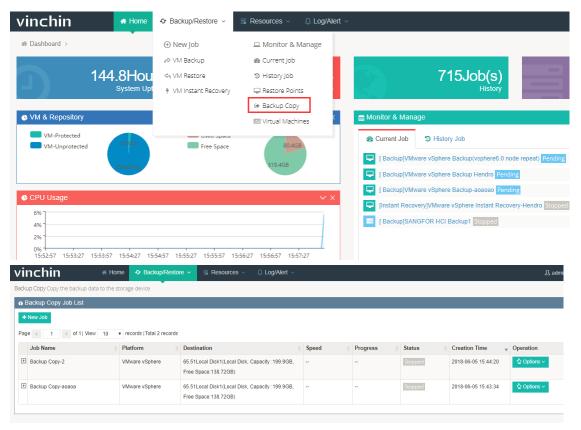

Click [New Job] to create a Backup Copy job:

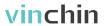

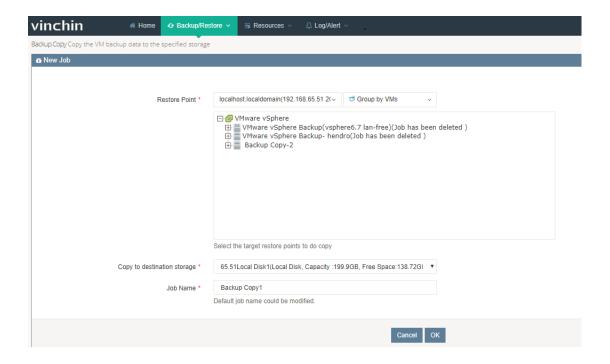

Select the target restore points which you want to copy.

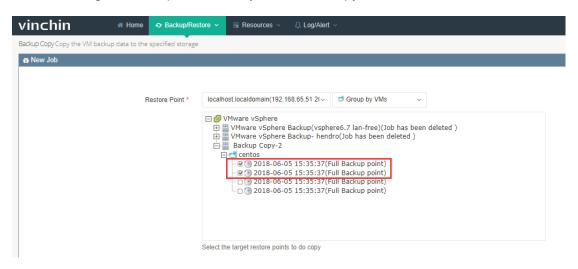

Select a destination storage where you want to store the backup copy.

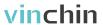

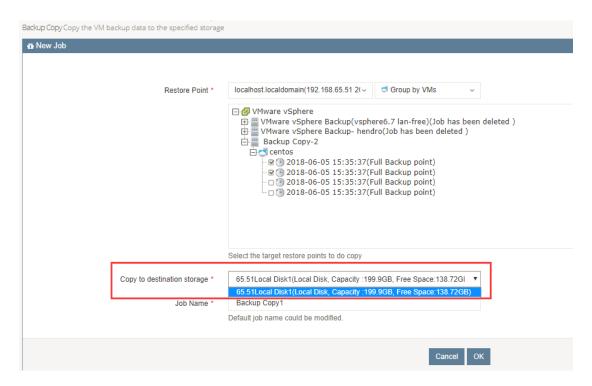

And you can rename the job.

After job is created, click [Activate Job] to start copy.

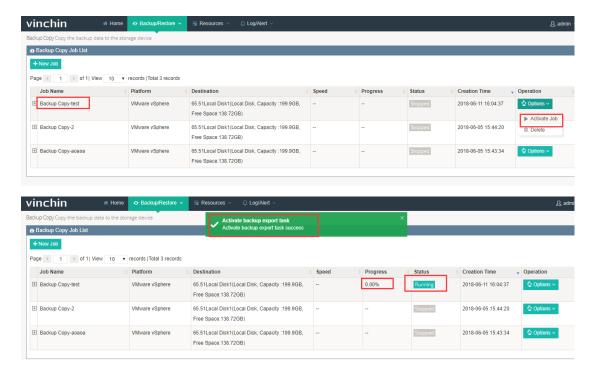

The backup data will be copied to the destination storage in 1-2 seconds. After finish, you can find the copy data from the storage.

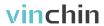

#### 4.5. Virtual Machines

In the Virtual Machines page, you can view all the VMs status you added into Vinchin Backup& Recovery system from [Virtual Infrastructure]. Click [Backup/Restore]-[Virtual Machines] you are coming to the VM page as below:

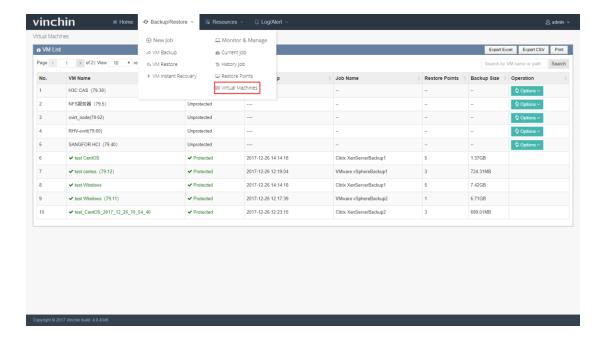

You can manage the unprotected VMs, click[Options] under Operation, you can choose to add the VM to a current running backup job, or choose to create a new backup job for this VM as below:

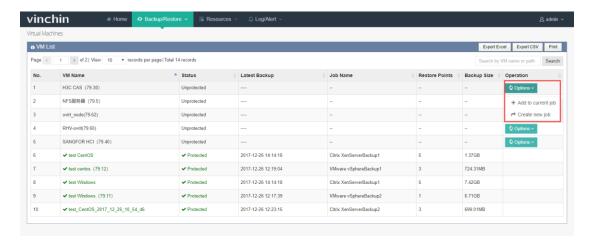

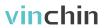

Click [Add to current job], you can choose a current backup job to add the target VM in as below:

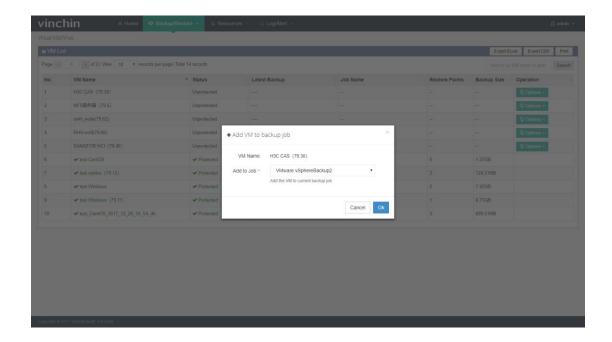

Click [Create new job] you can create a new backup job for the target VM, details please refer to "Chapter 3.1.2. Create Backup Job".

# 5. Log/Alert

### 5.1. Job Log

Click [Log/Alert] – [Job Log], you are coming to the job log page, here has listed all the job logs details including job running status, time and description etc. as below:

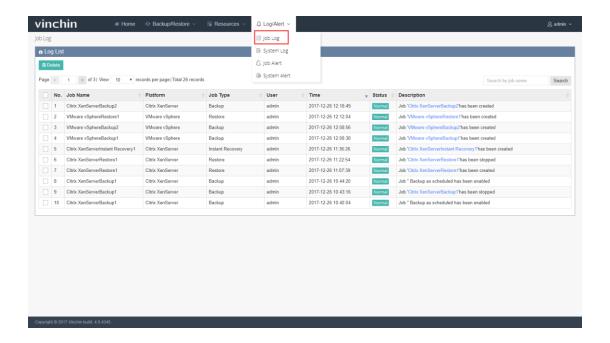

You can search a certain job to delete by entering the job name via the top right search bar as below:

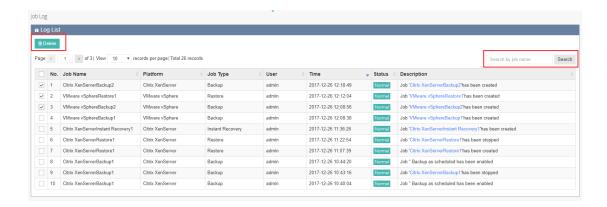

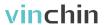

Note: Once deleted, the job log is not recoverable.

### 5.2. System Log

Click [Log/Alert] – [System Log], you are coming to the system log page, here has listed all the system logs details including status, time and description etc. as below:

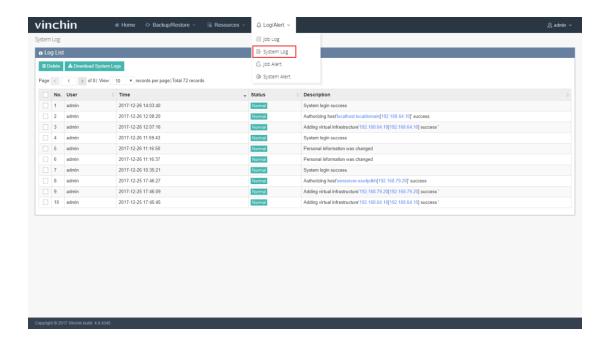

You can choose target system logs to delete as below:

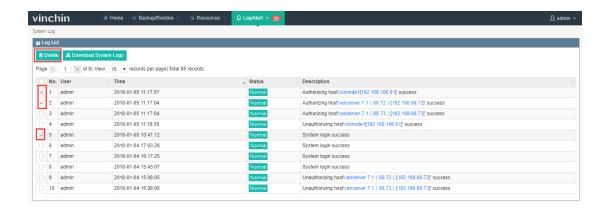

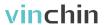

Note: Once deleted, the system log is not recoverable.

If you want to download the system logs, you can click [Download System Logs], then select backup node and choose a system log file in a certain day to download as below:

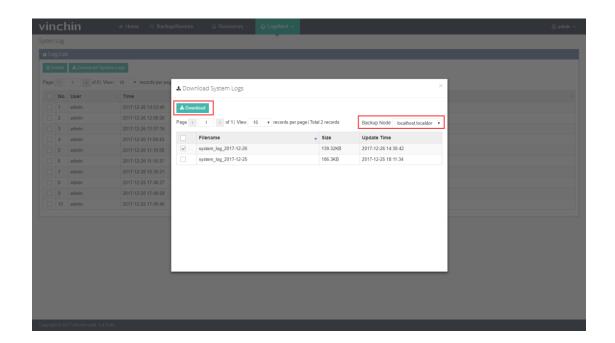

The downloaded log file name is "system log.zip", includes:

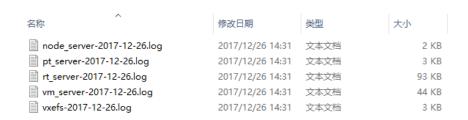

#### 5.3. Job Alert

Click [Log/Alert]-[Job Alert], you are coming to the job alert page. In this page you are

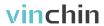

able to view each job running alert including "Notice" "Warning" "Error", you can also delete them as below:

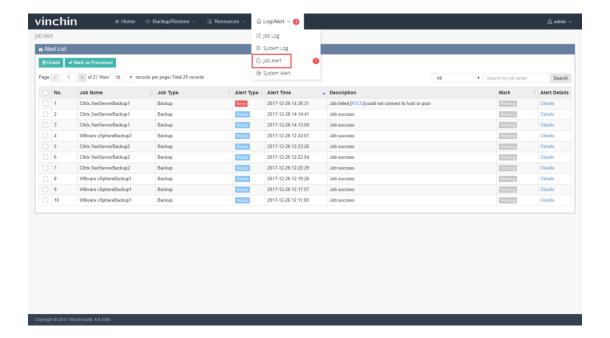

Note: Once deleted, the job alert is not recoverable.

New job alert is default marked as pending, if you have checked this alert and processed accordingly, you can mark it as processed by clicking [Mark as Processed]. Click Details you can see the job alert details as below:

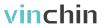

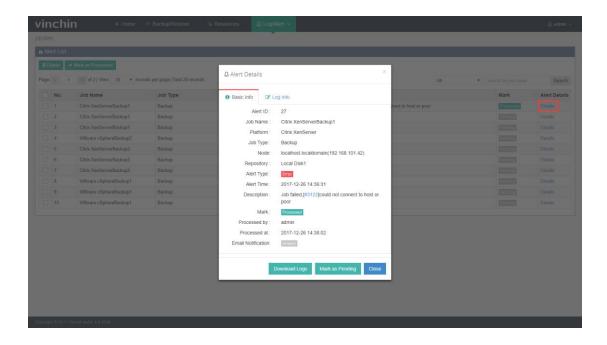

If it is an error alert, you can check the error info from "Log Info" page as below, and you can download the log details.

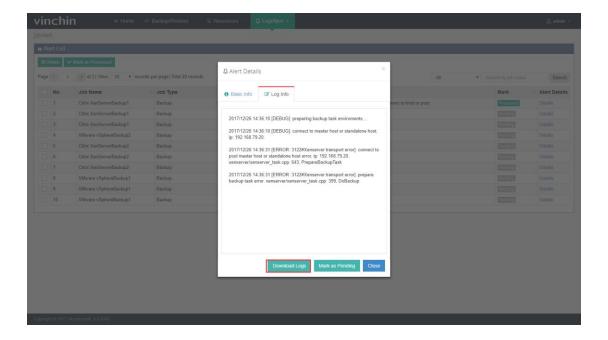

### 5.4. System Alert

Click [Log/Alert]-[System Alert], you are coming to the system alert page. In this page you are able to view system running alert including "Notice" "Warning" "Error", you can also delete them as below:

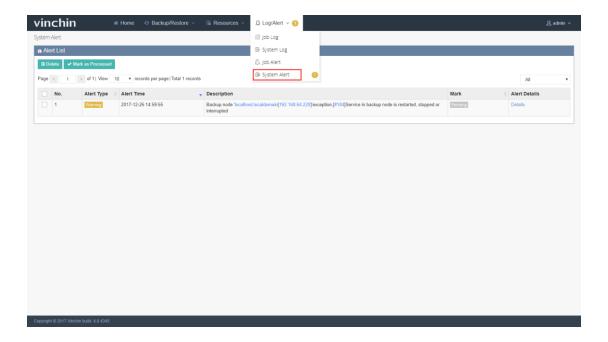

Note: Once deleted, the system alert is not recoverable.

New system alert is default marked as pending, if you have checked this alert and processed accordingly, you can mark it as processed by clicking [Mark as Processed].

Click Details you can see the system alert details as below:

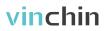

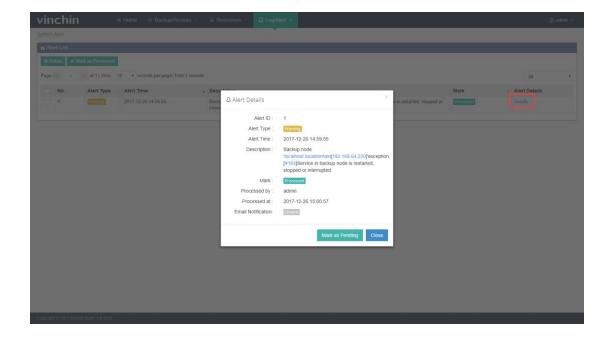

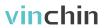

## 6. Admin

Click [Admin] on the top right, you will see several basic settings as below:

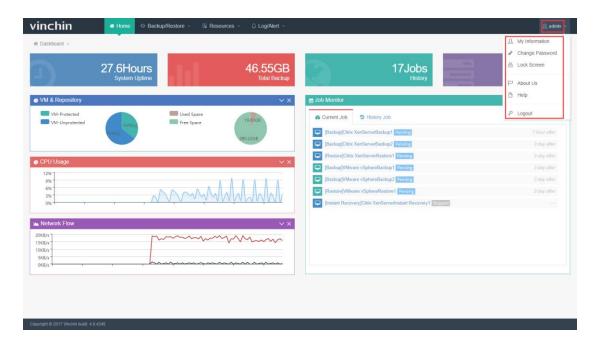

### 6.1. My Information

Click [My Information] you can edit email address, phone number and change language (currently support English, Chinese simple, Chinese Traditional) .

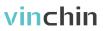

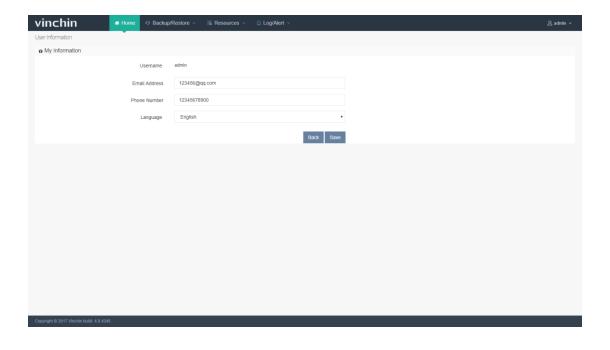

### 6.2. Change Password

Here you can change system login password as below:

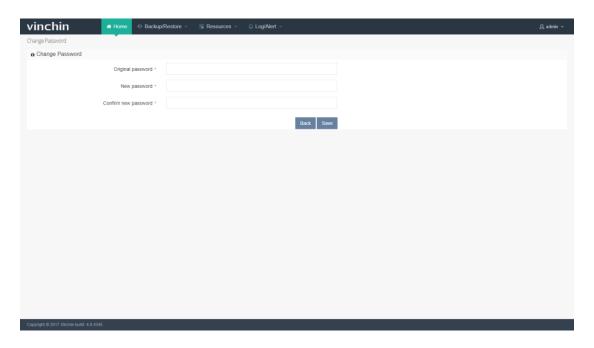

### 6.3. Lock Screen

Here you can manually lock the system as below:

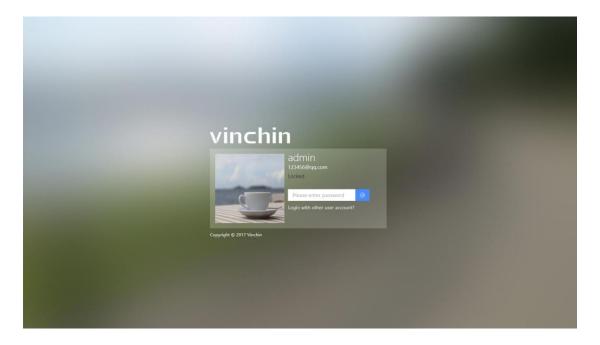

### 6.4. About us

Here is the link to Vinchin Official Website.

### 6.5. Help

If you need any support during using Vinchin Backup & Recovery system, yu can contact us via [Help].

## 6.6. Logout

Click[Logout] to manually log out Vinchin Backup& Recovery system as below:

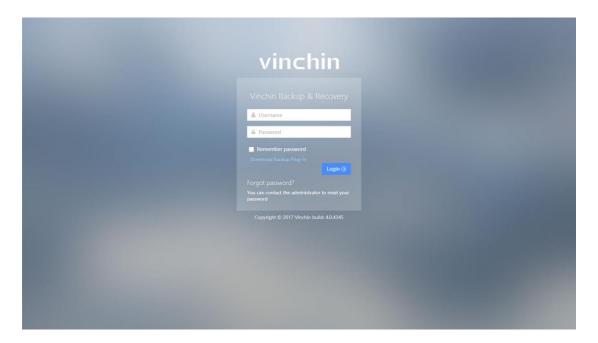